HP Slate User Guide

© Copyright 2010 Hewlett-Packard Development Company, L.P.

Bluetooth is a trademark owned by its proprietor and used by Hewlett-Packard Company under license. DuoSense is a registered trademark of N-trig Ltd. Firefox is a registered trademark of the Mozilla Foundation. Microsoft and Windows are U.S. registered trademarks of Microsoft Corporation. SD Logo is a trademark of its proprietor.

The information contained herein is subject to change without notice. The only warranties for HP products and services are set forth in the express warranty statements accompanying such products and services. Nothing herein should be construed as constituting an additional warranty. HP shall not be liable for technical or editorial errors or omissions contained herein.

First Edition: July 2010

Document Part Number: 624812-001

#### **Product notice**

This user guide describes features that are common to most models. Some features may not be available on your Slate.

To obtain the latest information in the *HP Slate User Guide*, go to the HP Web site at [http://www.hp.com/support.](http://www.hp.com/support)

# **Safety warning notice**

△ **WARNING!** To reduce the possibility of heat-related injuries or of overheating the Slate, do not place the Slate directly on your lap. Use the Slate only on a hard, flat surface. Do not allow another hard surface, such as an adjoining optional printer, or a soft surface, such as pillows or rugs or clothing, to block airflow. Also, do not allow the AC adapter to contact the skin or a soft surface, such as pillows or rugs or clothing, during operation. The Slate and the AC adapter comply with the useraccessible surface temperature limits defined by the International Standard for Safety of Information Technology Equipment (IEC 60950).

# **FCC notice warning**

**WARNING!** Use the included HP Slate Cover with your Slate to satisfy FCC radio frequency exposure guidelines while using the device. Place the HP Slate in the HP Slate Cover before you turn on the HP Slate. Fit the straps over the left and right edges to secure it.

If you decide to use a different cover for this device, it should have a minimum thickness of 5 mm and contain no metal. If you need to replace this cover, the replacement Hewlett-Packard part number is 615953-001.

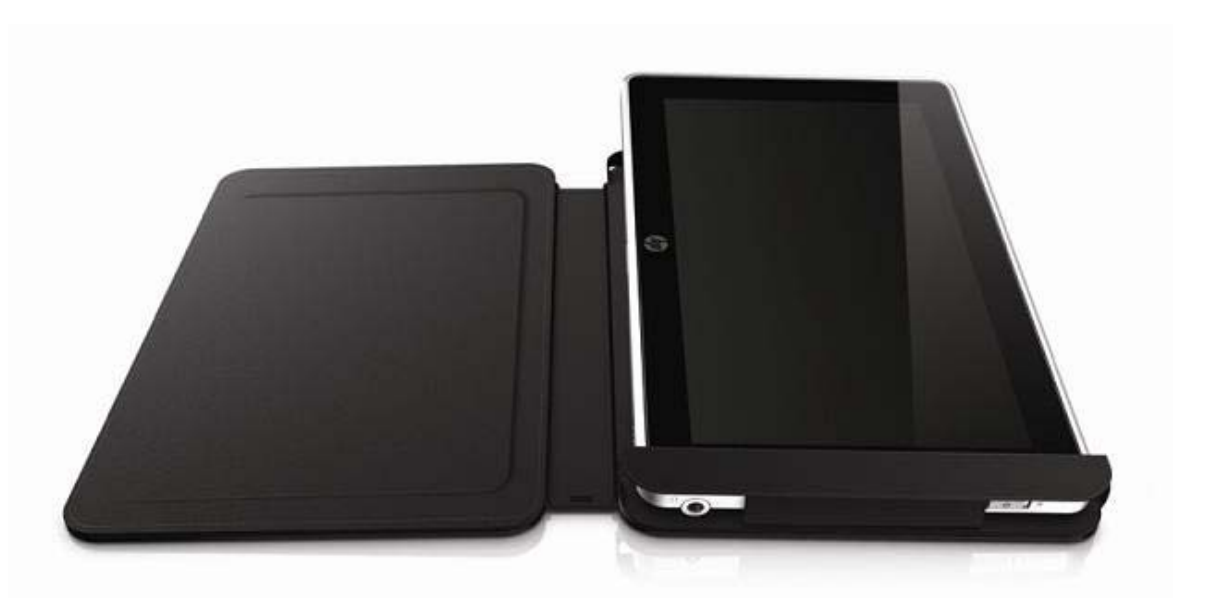

# **Table of contents**

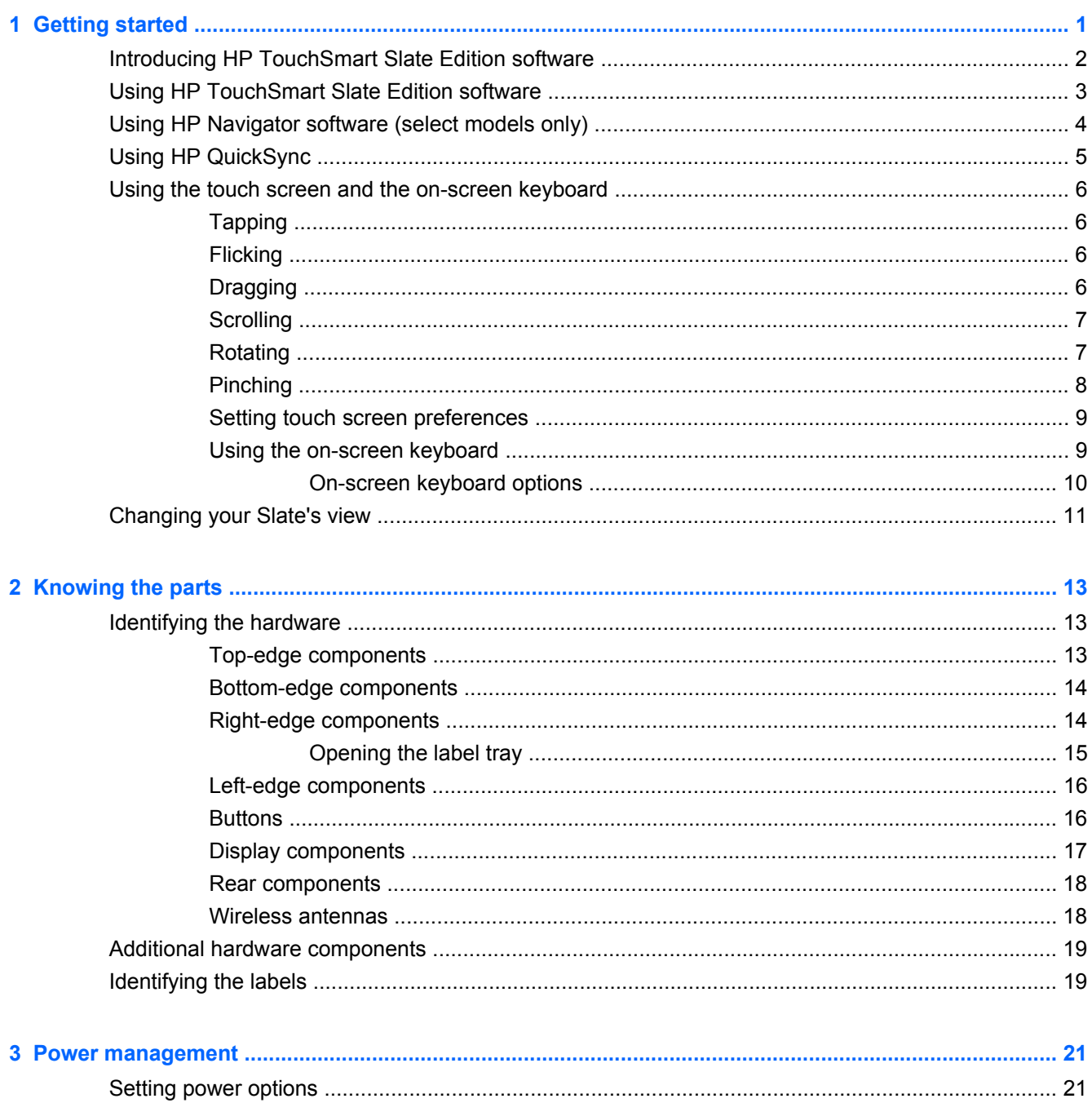

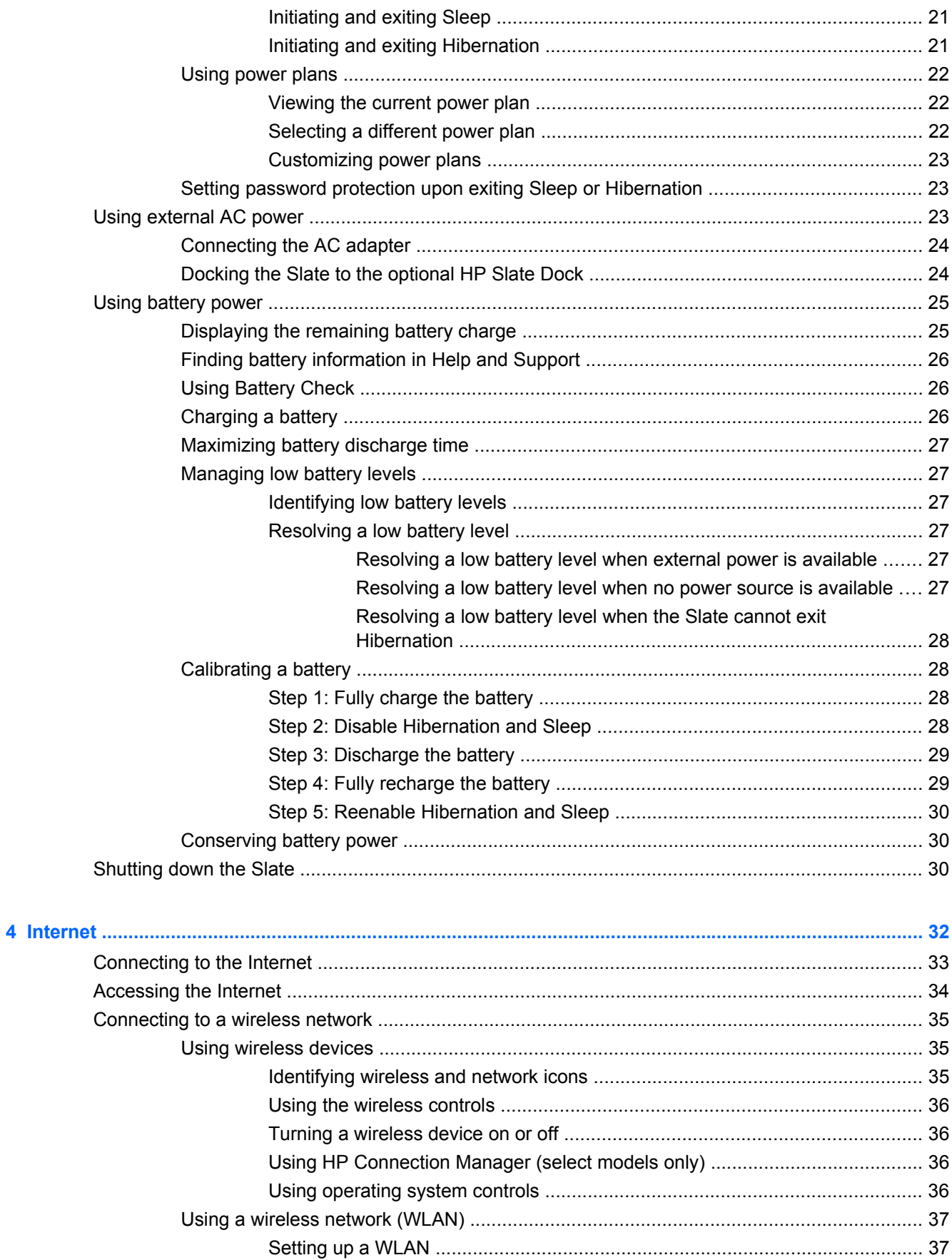

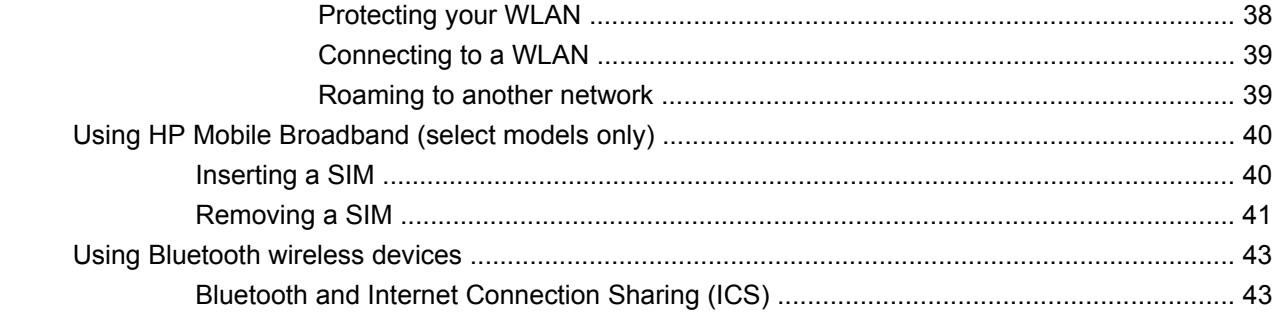

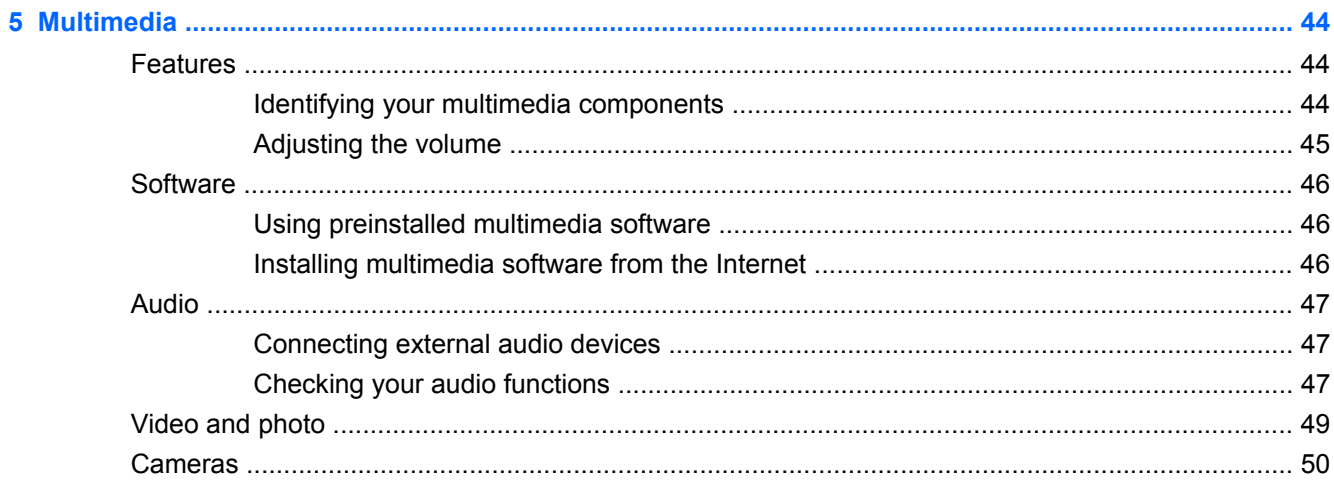

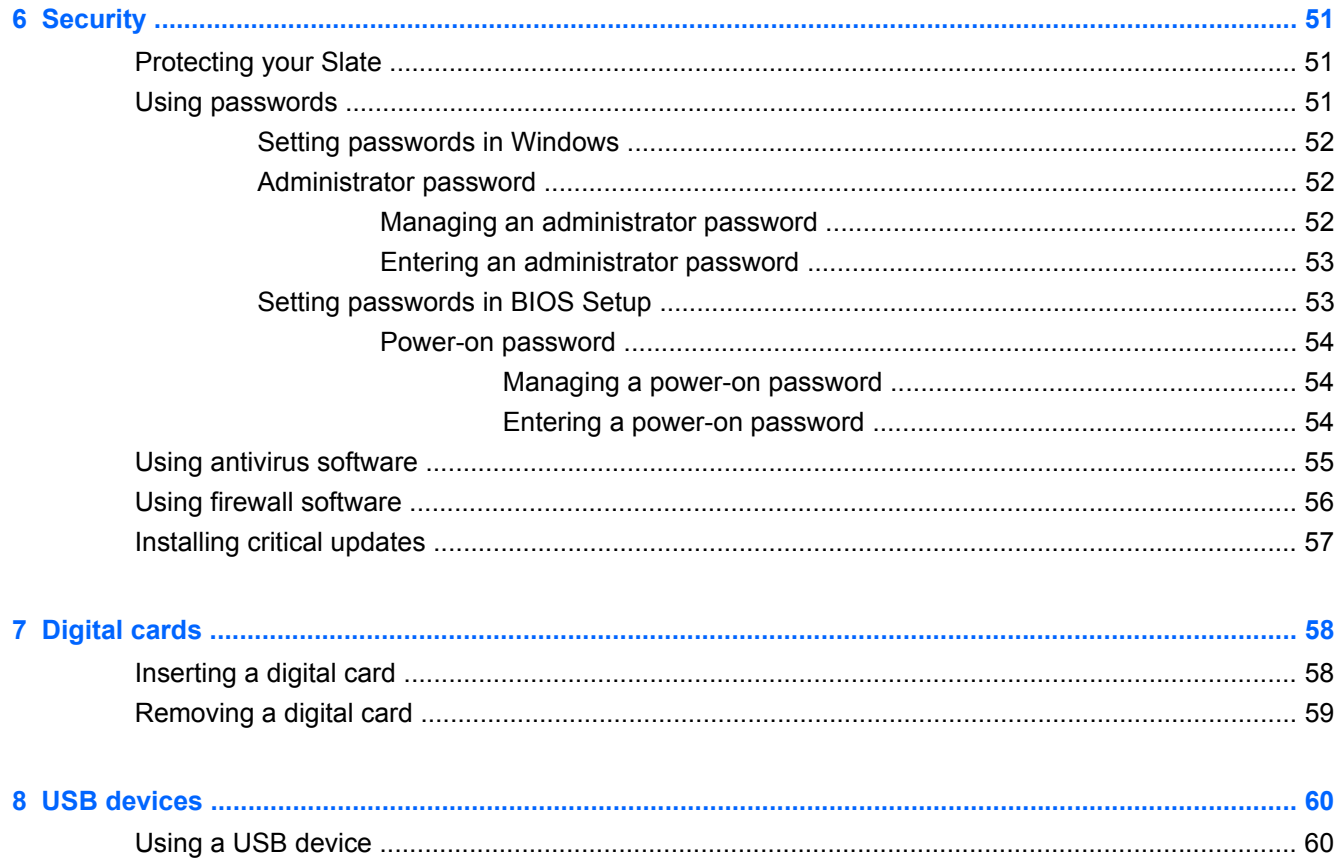

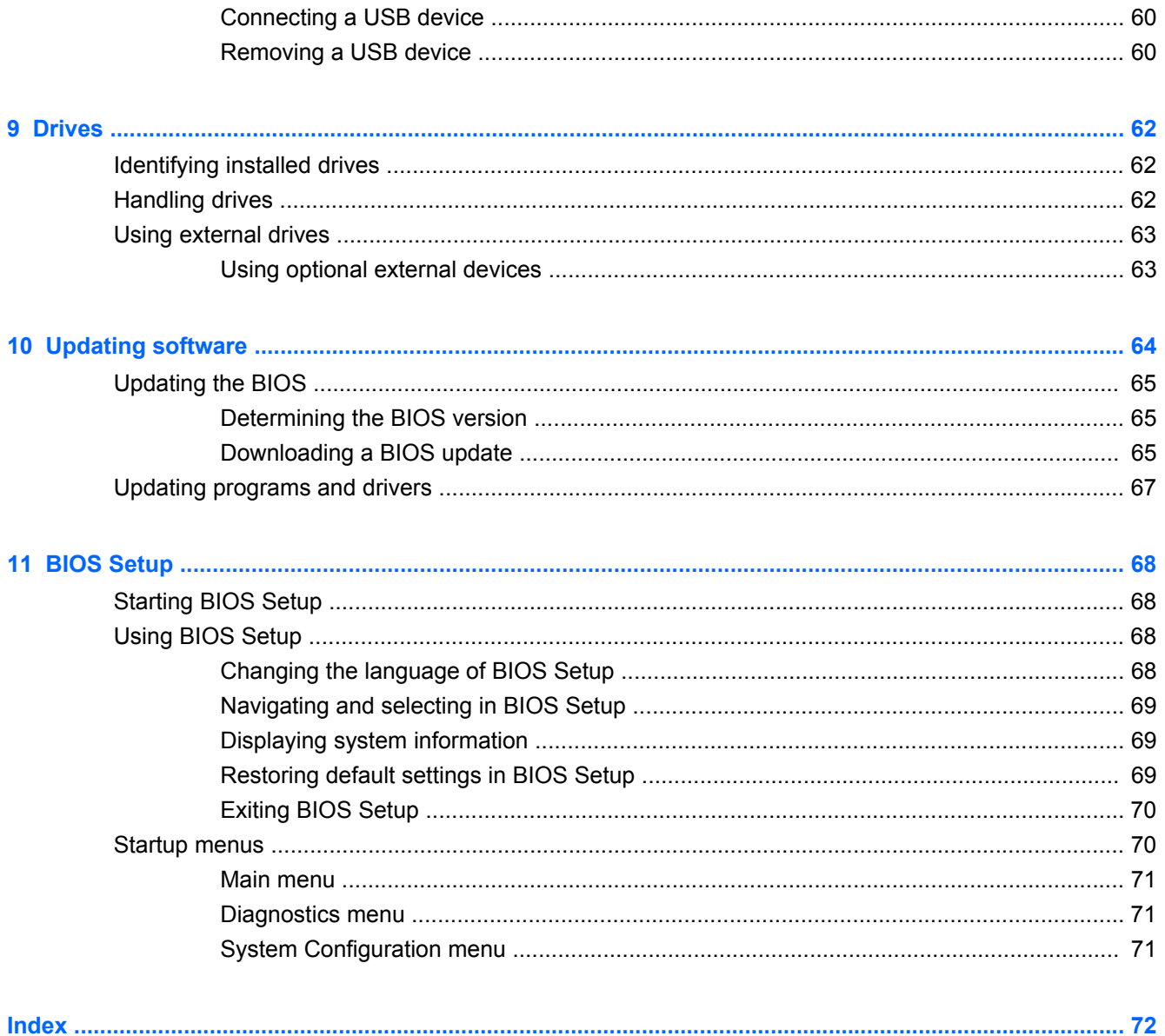

# <span id="page-10-0"></span>**1 Getting started**

Your Slate's main operating system is Microsoft® Windows® 7 Home Premium. The Microsoft Windows operating system displays the desktop on the display and controls your Slate's hardware, peripherals, and software programs.

# <span id="page-11-0"></span>**Introducing HP TouchSmart Slate Edition software**

Your Slate also features HP TouchSmart Slate Edition software. You can use HP TouchSmart Slate Edition software for all of your favorite activities:

- **Camera—Take snapshots and record videos with either the inward or the outward camera. To** start Slate Camera, tap the **Camera** icon in the Quick Launch area of the Home screen.
- **Music**—Listen to your favorite music and create playlists. You can also select cover images, rate your music, and edit the descriptions. To start Slate Music, tap the **Music** icon in the Quick Launch area of the Home screen.
- **Photo**—Organize your photos, create albums, and view slide shows. You can also upload your photos to popular photo Web sites, such as Snapfish. To start Slate Photo, tap the **Photo** icon in the Quick Launch area of the Home screen.
- **Video**—Play videos, create playlists, and publish your videos on YouTube. To start Slate Video, tap the **Video** icon in the Quick Launch area of the Home screen.
- **Firefox Web Browser**—Search and browse the Internet and create links to your favorite Web sites with the touch-optimized Firefox Web Browser.
- **Other applications**—After adding an application to the Home screen, you can launch it by tapping its icon.
	- **HP Navigator** (select models only)—Use GPS technology to search, map, and view or listen to driving instructions for your favorite destinations.
	- **E-content**—Access eBooks and online content with Barnes & Noble Reader or New York Times Reader.
	- **HP QuickSync**—Synchronizes and migrates e-mail, contacts, calendars, files, folders, and browser bookmarks to your mobile storage devices.

# <span id="page-12-0"></span>**Using HP TouchSmart Slate Edition software**

To start HP TouchSmart Slate Edition software:

Tap the **HP TouchSmart Slate Edition** icon on the desktop or in the taskbar.

 $-$  or  $-$ 

Press the Home button on the top edge of the Slate.

 $-$  or  $-$ 

Tap **Start > All Programs > HP > HP TouchSmart Slate > Slate Home**.

**NOTE:** To learn more about HP TouchSmart Slate Edition software, refer to the HP TouchSmart Slate Edition software Help.

# <span id="page-13-0"></span>**Using HP Navigator software (select models only)**

HP Navigator software uses the GPS module (select models only) in your Slate to display a map of your current location or another address. You can map a specific address, search for a restaurant, store, or other nearby business, display driving instructions, and listen to audible driving instructions.

To access HP Navigator:

**1.** Tap the **HP Navigator** icon on the Home screen.

 $-$  or  $-$ 

Tap **Start > All Programs > HP > HP Navigator**.

**2.** To search for a type of business, tap **Go To**, and then tap the icon for the type of business you are looking for.

 $-$  or  $-$ 

To map an address or to get driving instructions, tap **Map**, use the on-screen keyboard to enter an address, and then follow the on-screen instructions.

**B NOTE:** To learn more about HP Navigator, refer to the HP Navigator software Help.

# <span id="page-14-0"></span>**Using HP QuickSync**

You can use HP QuickSync to keep your e-mail, contacts, calendars, files, folders, and browser bookmarks up to date across your computers, mobile devices, and on the Web.

To access HP QuickSync, tap **Start > All Programs > HP > HP QuickSync**.

**NOTE:** To learn more about HP QuickSync, refer to the HP QuickSync software Help.

# <span id="page-15-0"></span>**Using the touch screen and the on-screen keyboard**

You can use your fingers to perform most actions on the touch screen.

**NOTE:** The instructions in this section are based on the preferences set at the factory. To modify settings for recognized taps and flicks, refer to "Setting touch screen preferences."

**NOTE:** Some gestures are not supported in all programs.

### **Tapping**

Tap or double-tap an item on the screen as you would click or double-click with an external mouse. Tap and hold an item to see the context menu.

**E** NOTE: You must tap and hold your finger until the operating system draws a circle around the area you are touching, and then the context menu appears.

#### **Flicking**

Touch the screen in a light, quick flicking motion up, down, left, or right to navigate through screens or quickly scroll through documents.

**NOTE:** For the flick movement to work, a scrollbar must be present and in the active window.

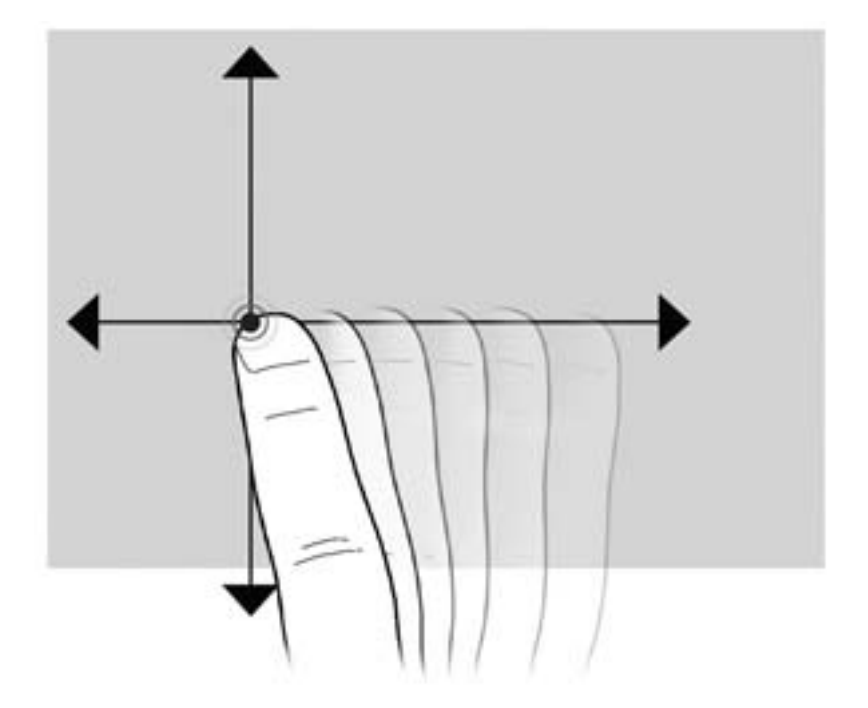

### **Dragging**

Press your finger on an item on the screen, and then move your finger to drag the item to a new location. You can also use this motion to slowly scroll through documents.

<span id="page-16-0"></span>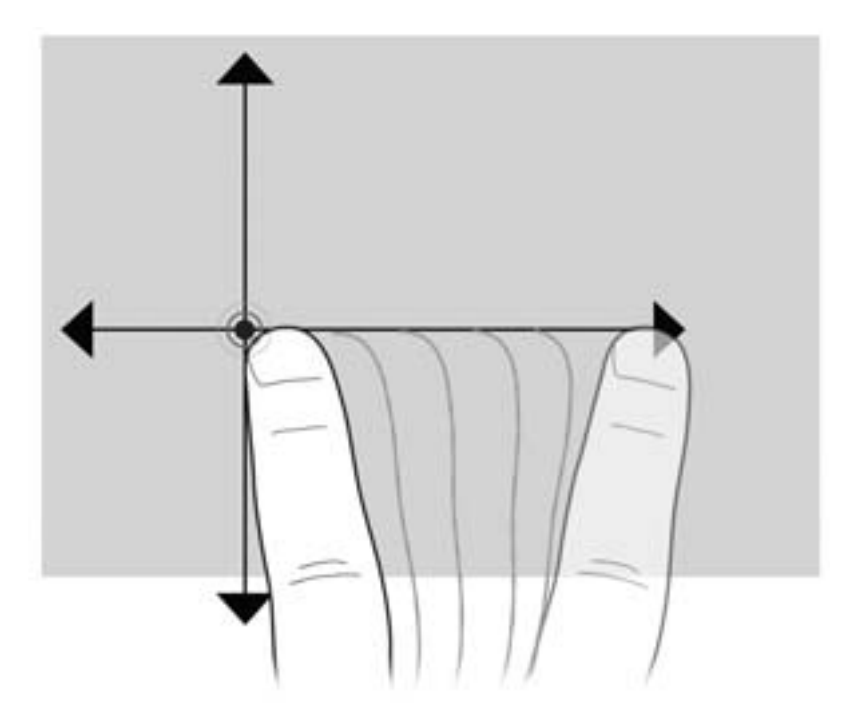

### **Scrolling**

Scrolling is useful for moving up and down or left and right on a page or image. To scroll, place two fingers slightly apart on the screen, and then drag them across the screen in an up, down, left, or right motion.

**NOTE:** Scrolling speed is controlled by finger speed.

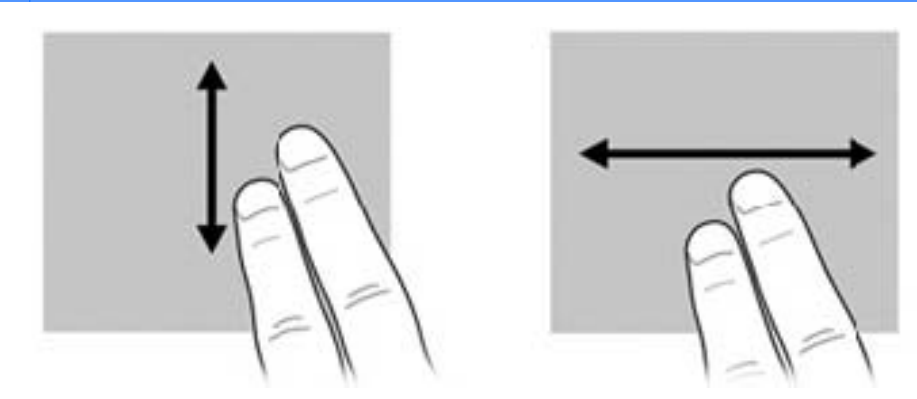

### **Rotating**

Rotating allows you to rotate items such as photos and pages. To rotate, anchor your thumb on the screen, and then move your forefinger in a semicircular motion around your thumb.

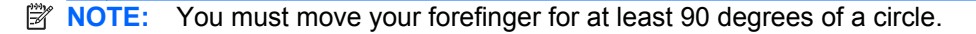

<span id="page-17-0"></span>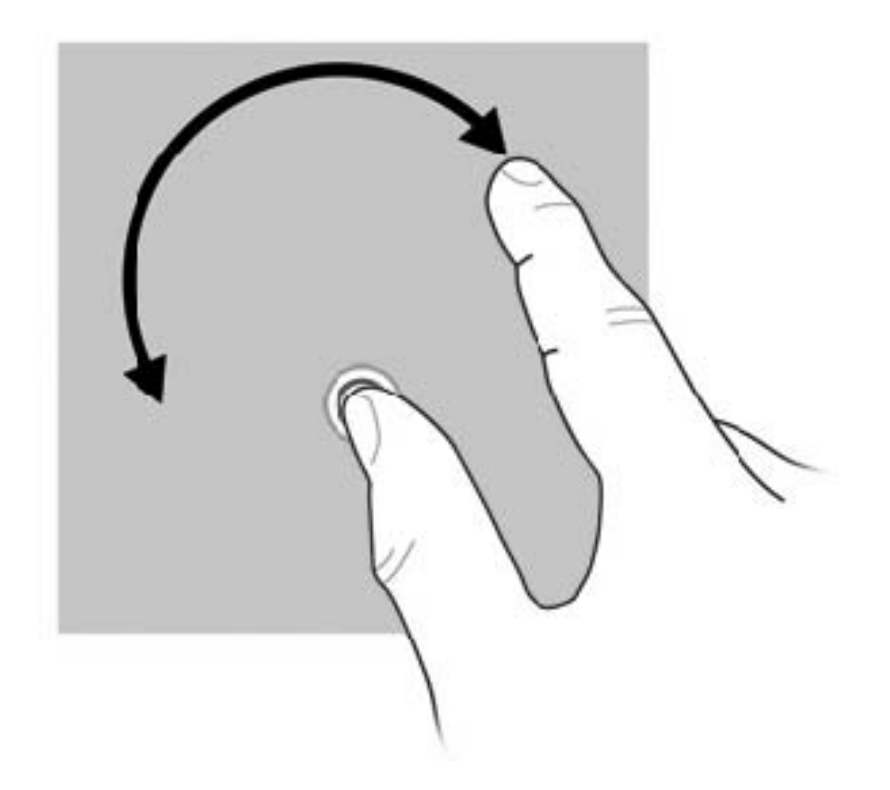

## **Pinching**

Pinching allows you to zoom in or out on items such as PDFs, images, and photos.

To pinch:

- Zoom out by holding two fingers apart on the screen, and then pull the fingers together to decrease an object's size.
- Zoom in by holding two fingers together on the screen, and then pull the fingers apart to increase an object's size.

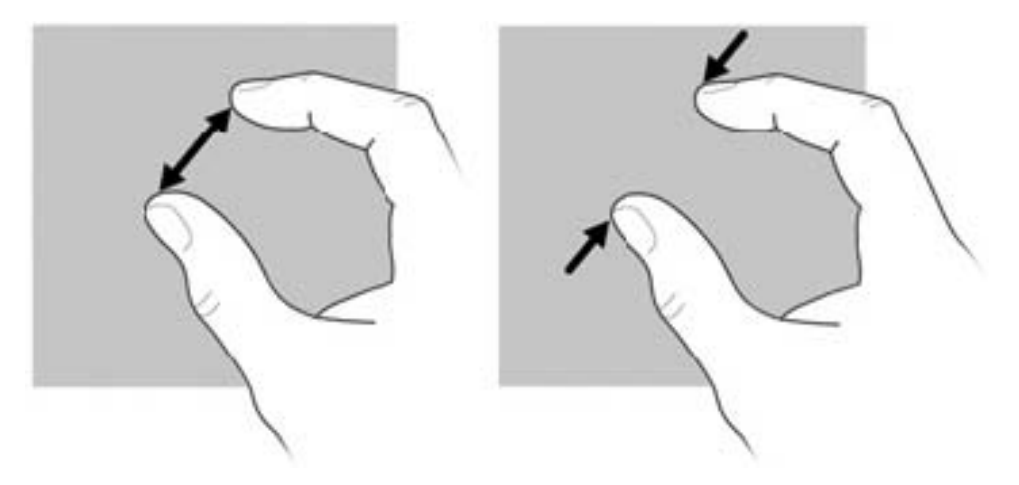

### <span id="page-18-0"></span>**Setting touch screen preferences**

To change or test tap settings:

**1.** Tap the **Advanced Settings** icon in the lower left corner of the Home screen.

 $-$  or  $-$ 

Tap **Start > Control Panel**.

**2.** Tap **Hardware and Sound**, tap **N-trig DuoSense™ Digitizer Settings > Digitizer options** tab, and then follow the on-screen instructions.

These preferences are specific to the touch screen and the Slate.

To change or create flick assignments:

**1.** Tap the **Advanced Settings** icon in the lower left corner of the Home screen.

 $-$  or  $-$ 

Tap **Start > Control Panel**.

- **2.** Tap **Hardware and Sound > Pen and Touch > Flicks** tab.
- **3.** Tap **Navigational flicks and editing flicks**, and then tap **Customize**.
- **4.** Follow the on-screen instructions to change or create a flick assignment.
- **5.** Tap **OK**.

#### **Using the on-screen keyboard**

Occasionally you may need to enter data into a data field. This may be required when you set up a wireless network configuration or a weather reporting location, or when you access user accounts on Internet sites. Your Slate has an on-screen keyboard that is displayed when you need to enter such information into data fields.

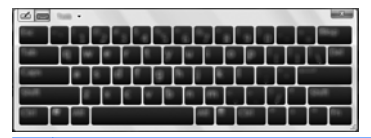

**EX NOTE:** The appearance of the on-screen keyboard may vary by region or country.

**1.** To display the keyboard, tap in the first data field. Tap the small keyboard icon that is displayed.

 $-$  or  $-$ 

Double-tap the keyboard icon at the left side of the screen.

 $-$  or  $-$ 

Press the Keyboard button on the left edge of the Slate.

**2.** To enlarge the size of the on-screen keyboard, tap the lower-right corner and drag it to the desired size.

- <span id="page-19-0"></span>**3.** Tap each character, continuing until you have spelled out the name or word that you are entering into the data field.
- **4.** Tap enter on the keyboard, or tap the **Done** button.

#### **On-screen keyboard options**

To select options for the on-screen keyboard, tap **Tools** at the top of the keyboard, and then select one of the following options:

**• Show expanded keyboard**—Displays the expanded keyboard.

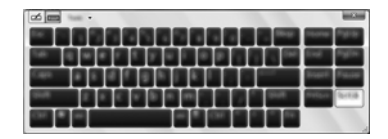

- **Docking**—Select **Float**, **Dock at top of screen**, or **Dock at bottom of screen**.
- **Help topics**—Displays Help and Support.
- **Options**—Displays the Input Panel Options.

# <span id="page-20-0"></span>**Changing your Slate's view**

Your Slate's orientation, or view, changes automatically from landscape to portrait view, or from portrait to landscape view.

**1.** To change the view of your Slate from landscape view to portrait view:

Hold the Slate vertically, and then turn it 90 degrees to the right (in a clockwise direction).

**2.** To change the view of your Slate from portrait view to landscape view:

Hold the Slate vertically, and then turn it 90 degrees to the left (in a counter-clockwise direction).

**NOTE:** The desktop of your Slate may look slightly different from the illustrations in this section.

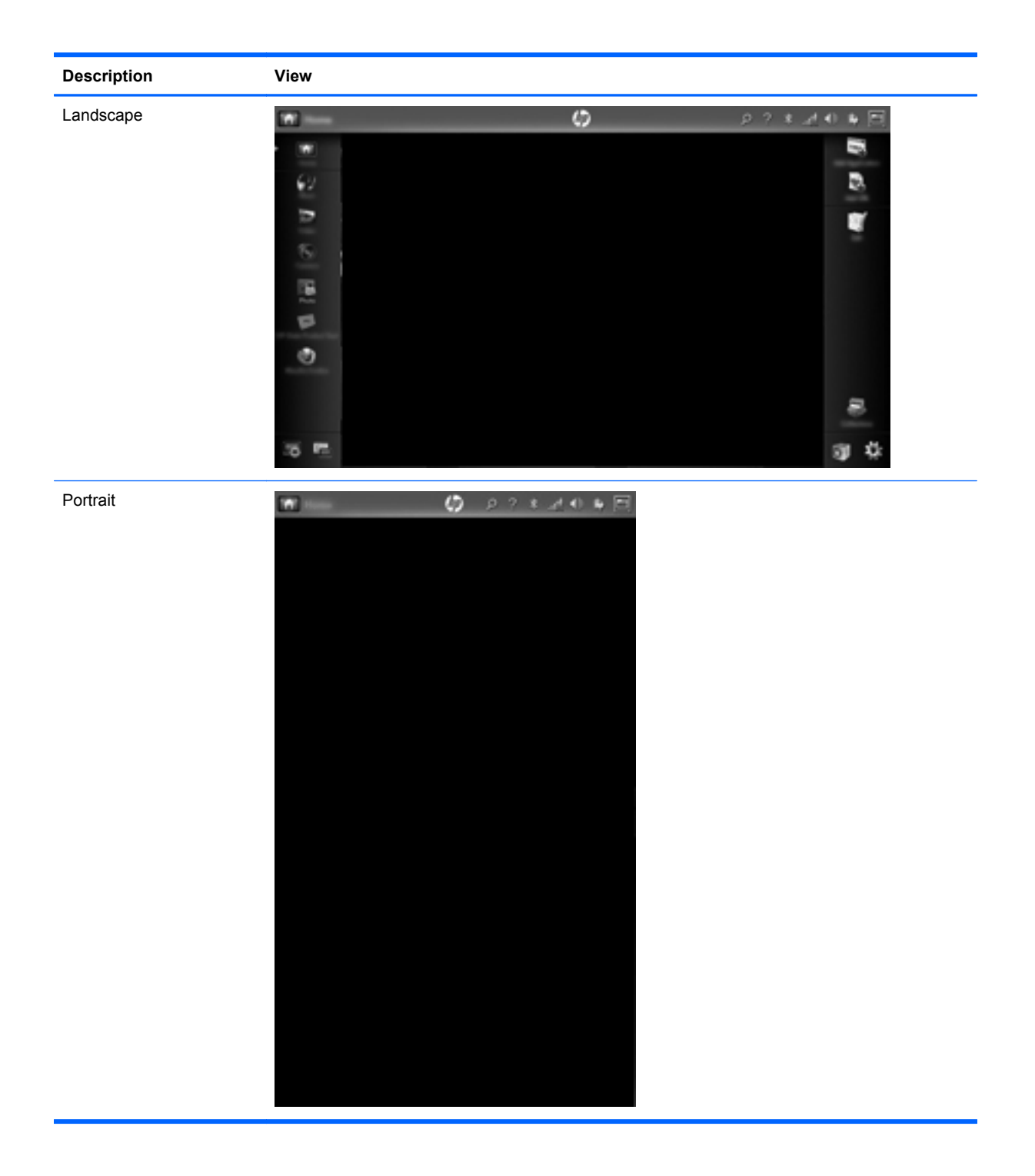

# <span id="page-22-0"></span>**2 Knowing the parts**

# **Identifying the hardware**

Components included with the Slate may vary by region and model. The illustrations in this chapter identify the standard features on most Slate models.

To see a list of hardware installed in the Slate:

**1.** Tap the **Advanced Settings** icon in the lower left corner of the Home screen.

 $-$  or  $-$ 

Tap **Start > Control Panel**.

**2.** Tap **System and Security**, tap **System**, and then tap **Device Manager**.

You can also add hardware or modify Slate configurations using Device Manager.

### **Top-edge components**

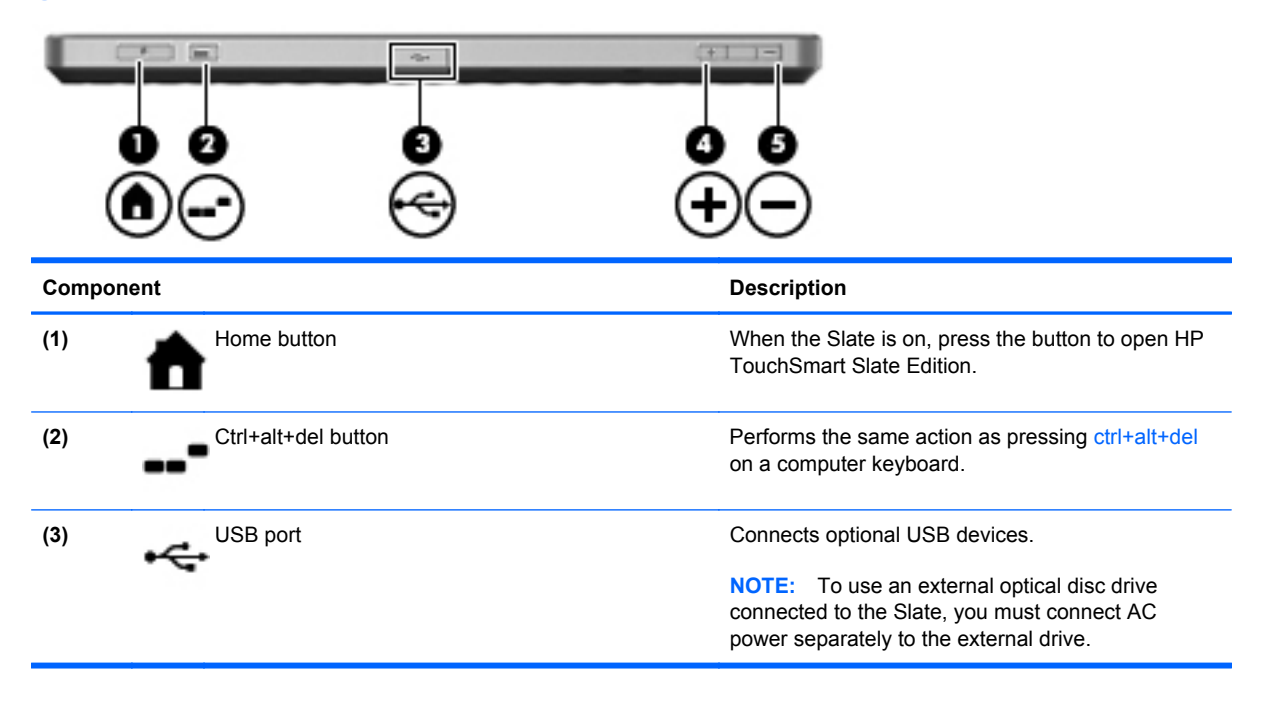

<span id="page-23-0"></span>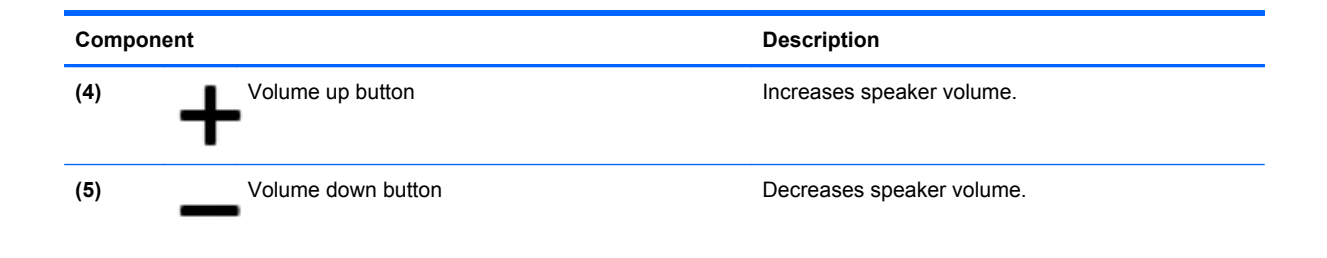

# **Bottom-edge components**

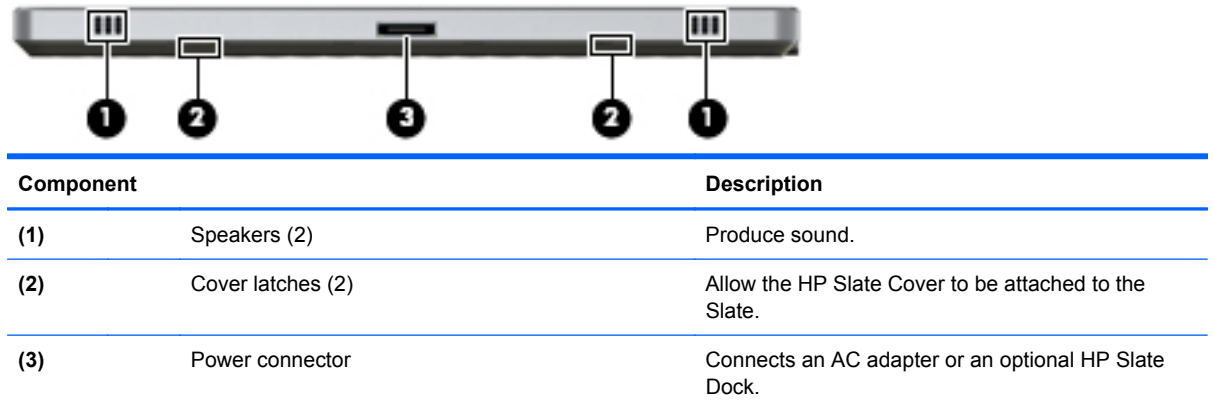

# **Right-edge components**

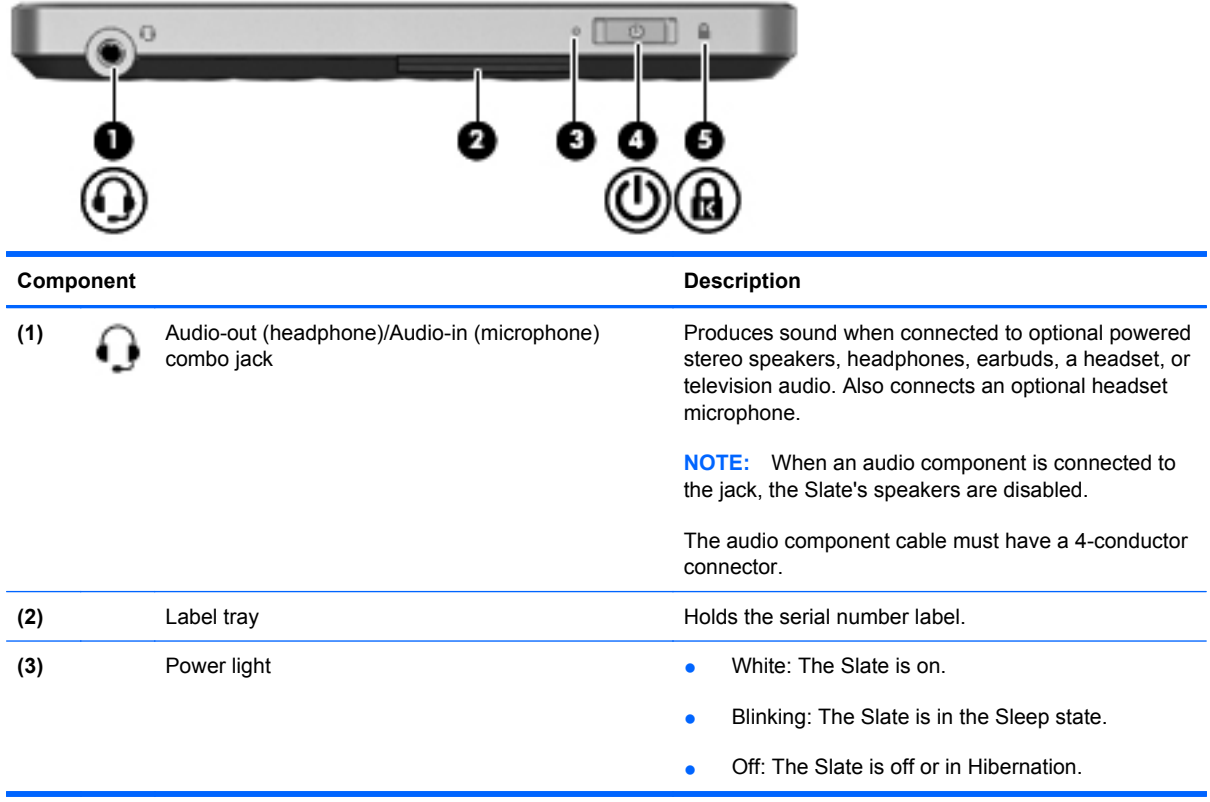

<span id="page-24-0"></span>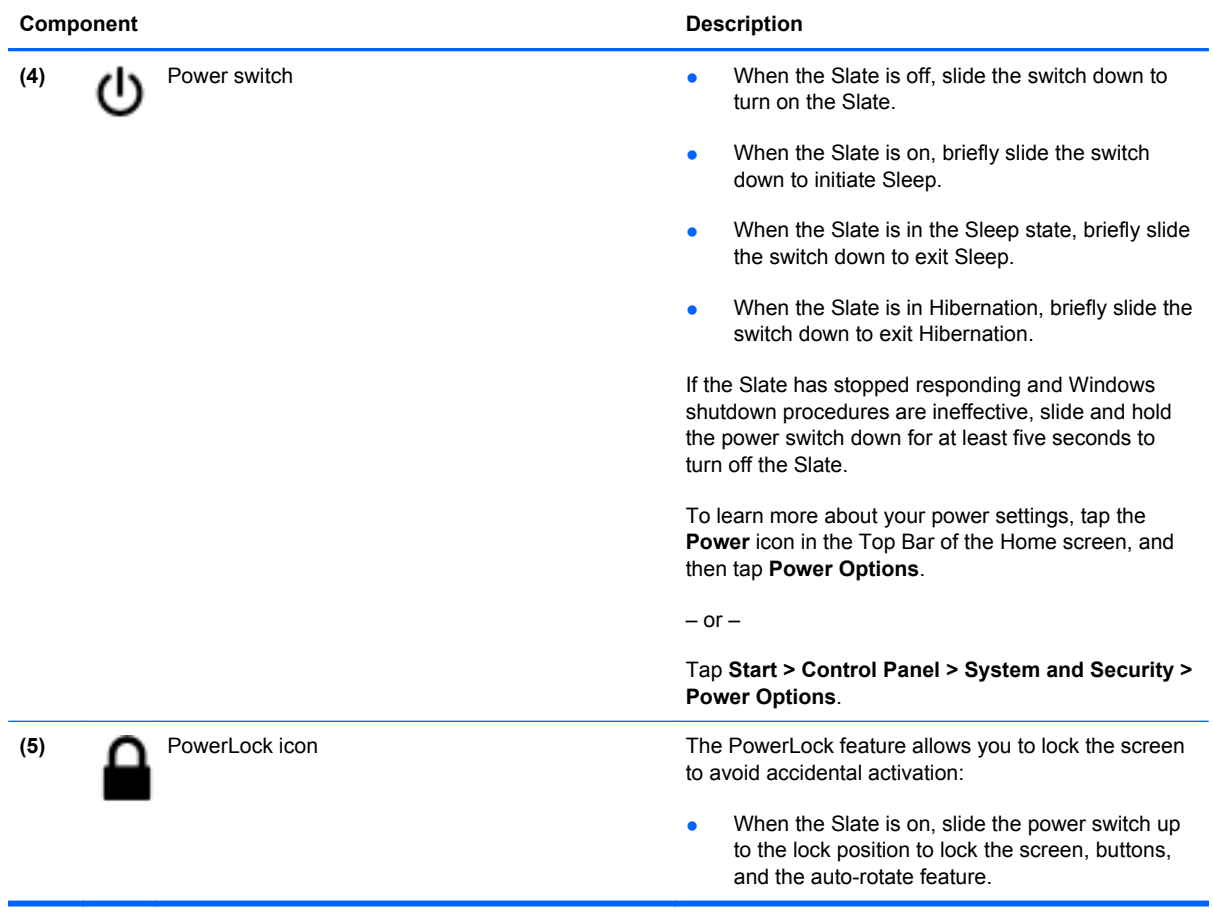

### **Opening the label tray**

Pull the label tray out to view the serial number label.

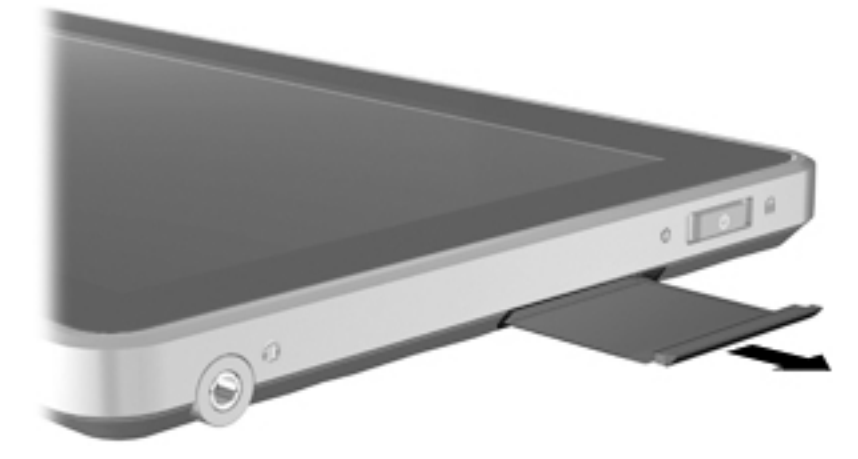

# <span id="page-25-0"></span>**Left-edge components**

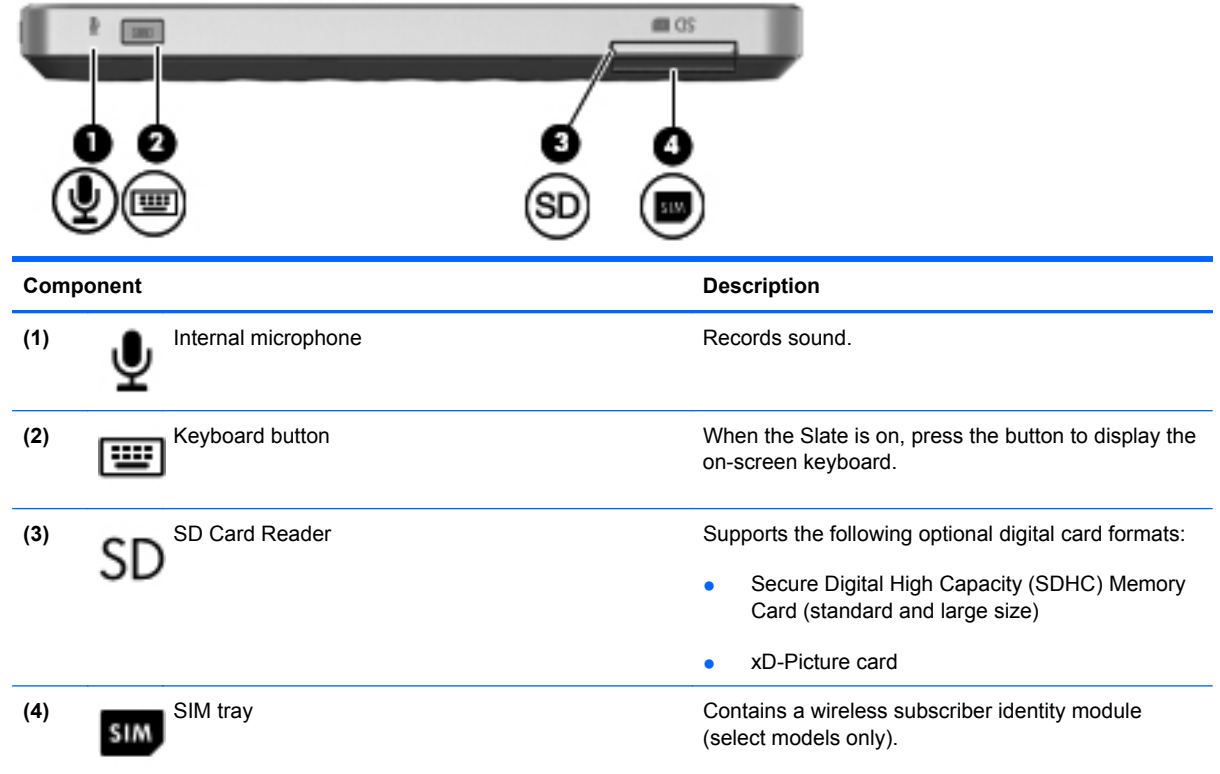

## **Buttons**

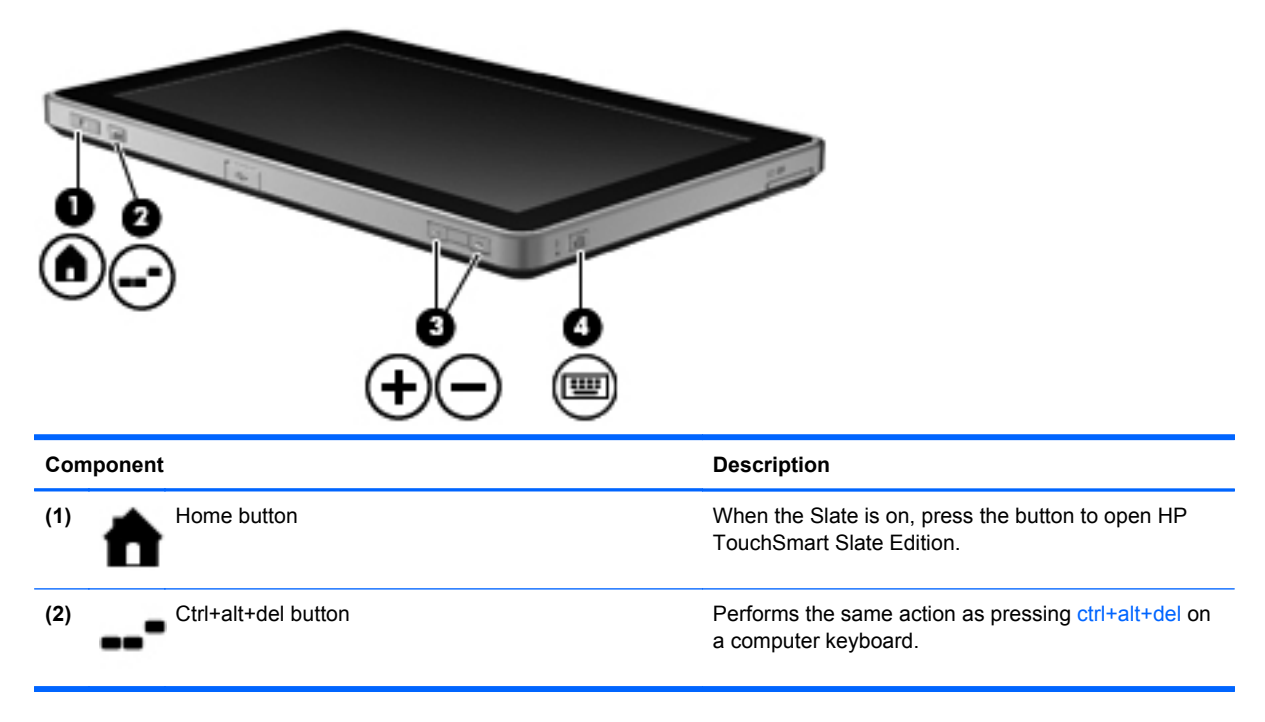

<span id="page-26-0"></span>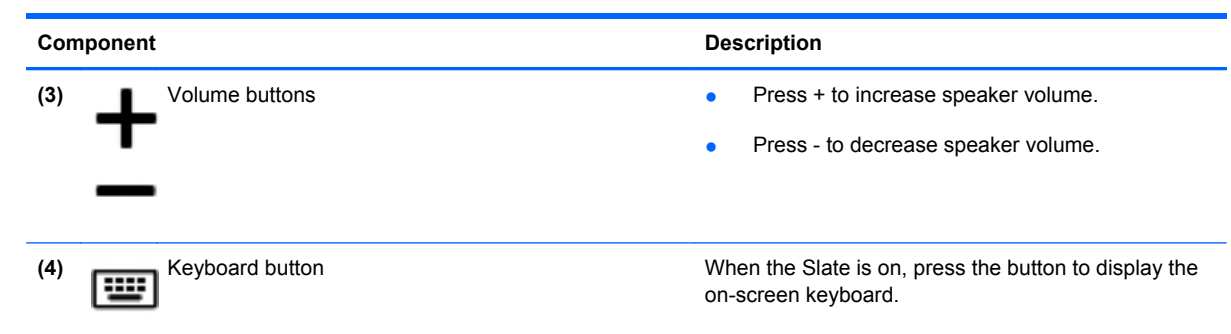

# **Display components**

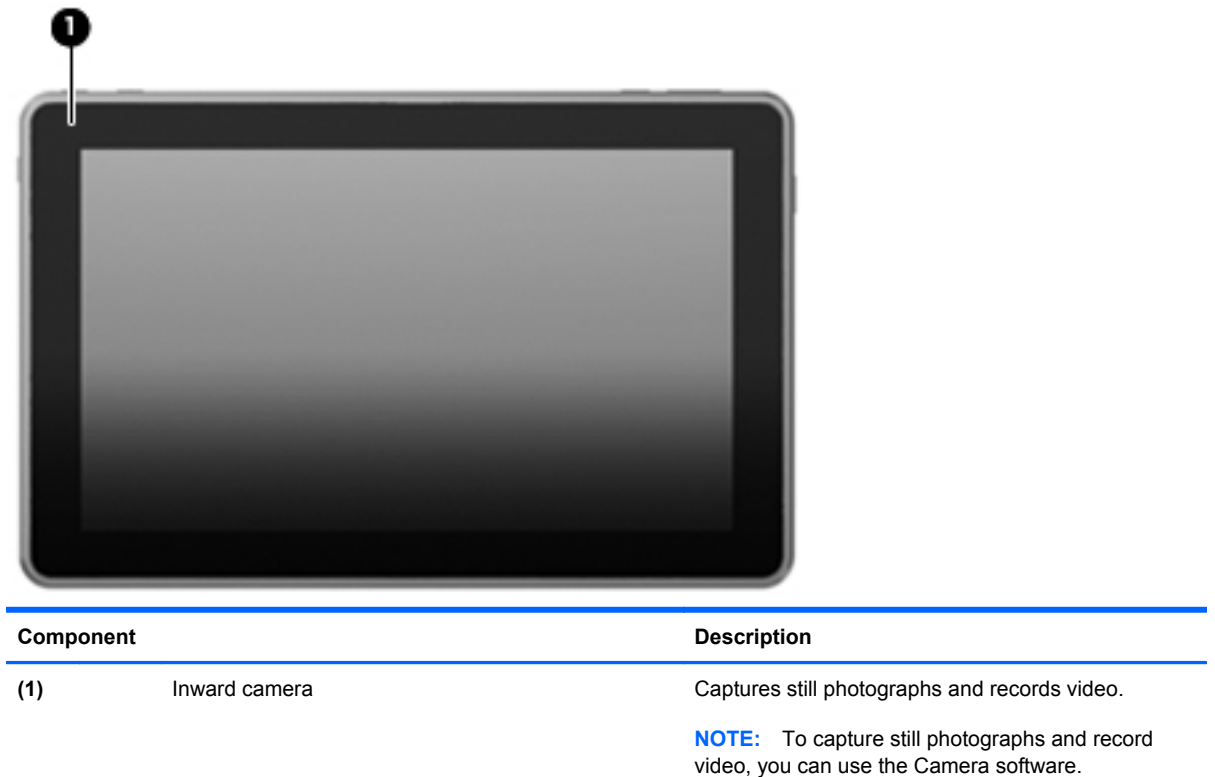

# <span id="page-27-0"></span>**Rear components**

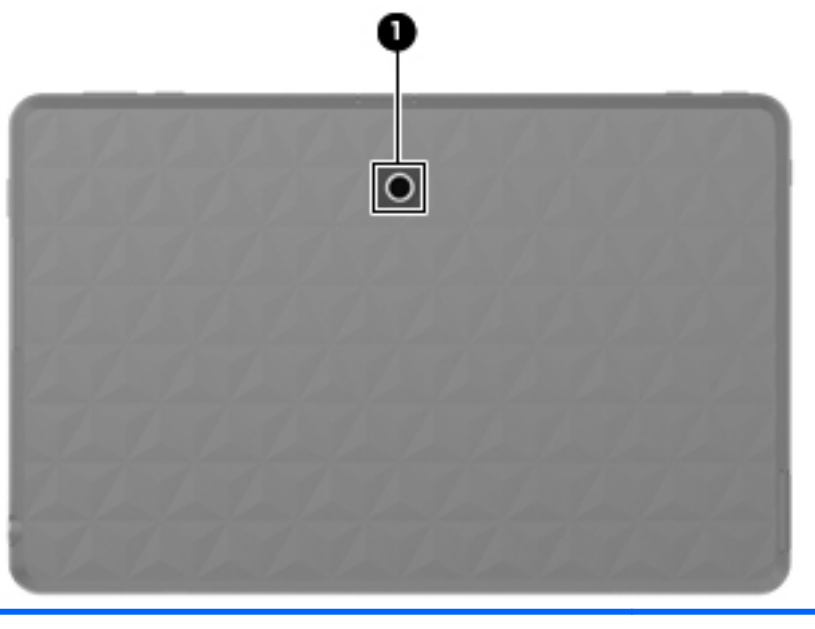

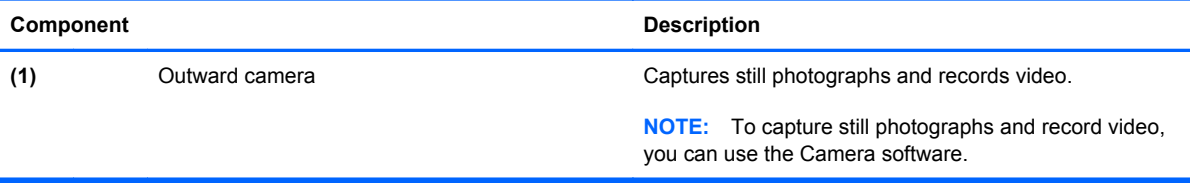

# **Wireless antennas**

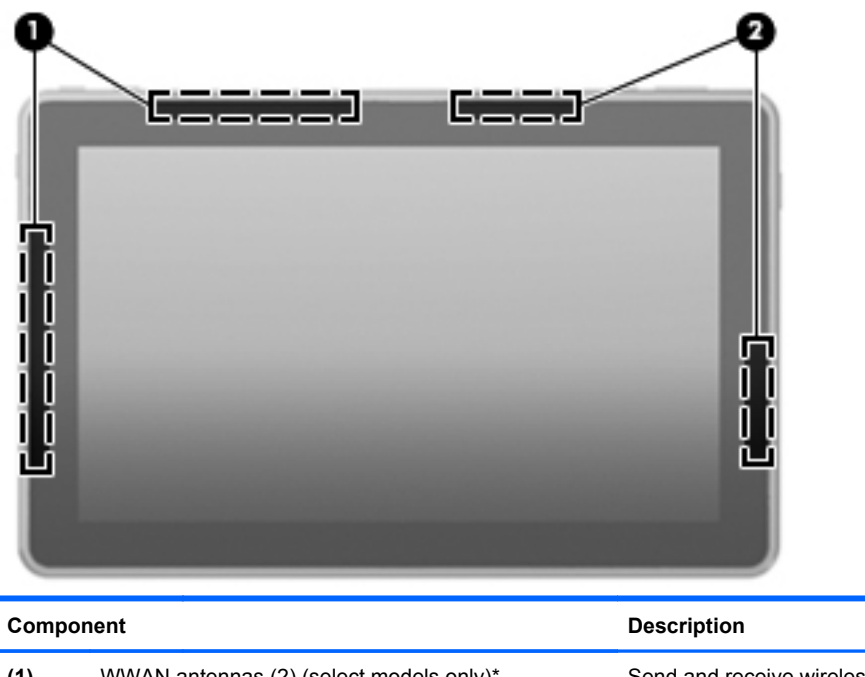

<span id="page-28-0"></span>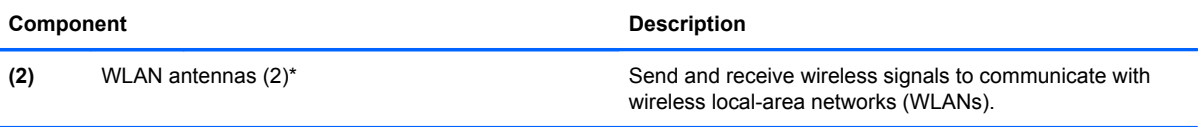

\*The antennas are not visible from the outside of the Slate. For optimal transmission, keep the areas immediately around the antennas free from obstructions.

To see wireless regulatory notices, refer to the section of the *Regulatory, Safety and Environmental Notices* that applies to your country or region. These notices are located in Help and Support.

# **Additional hardware components**

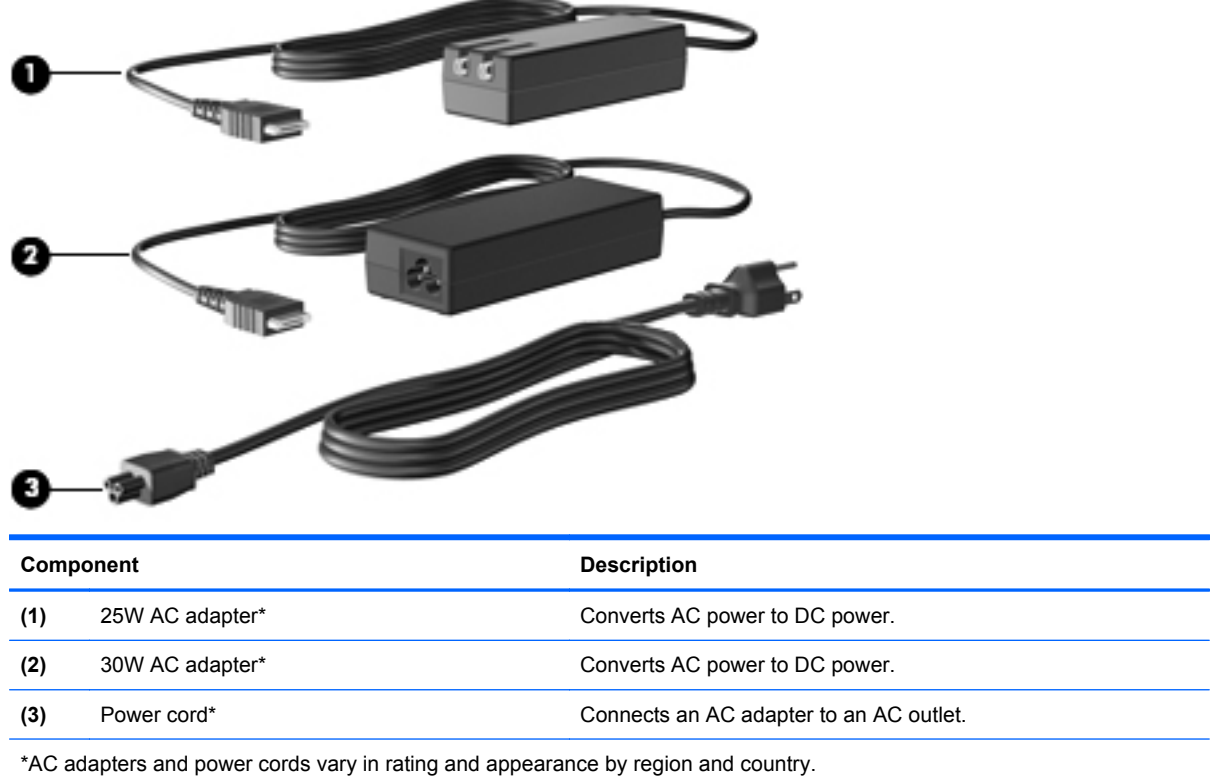

# **Identifying the labels**

The labels affixed to the label tray of the Slate provide information you may need when you troubleshoot system problems or travel internationally with the Slate.

Serial number label (part of the Master Regulatory label)—Provides important information including the following:

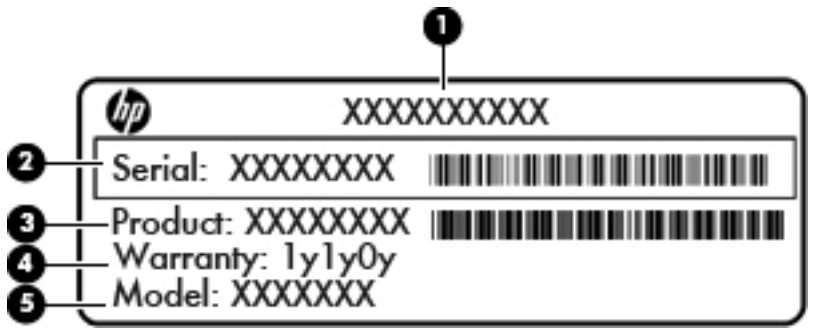

- Product name **(1)**. This is the product name affixed to the front of your Slate.
- Serial number **(2)**. This is an alphanumeric identifier that is unique to each product.
- Product number **(3)**. This is an alphanumeric identifier that provides specific information about the hardware components. The product number helps a service technician to determine what components and parts are needed.
- Warranty period (4). This number describes the duration (in years) of the warranty period for this Slate.
- Model description (select models) **(5)**. This is an alphanumeric identifier that you use to locate documents, drivers, and support for your Slate.

Have this information available when you contact technical support. The serial number label is located inside the label tray of your Slate.

- Microsoft® Certificate of Authenticity—Contains the Windows® Product Key. You may need the Product Key to update or troubleshoot the operating system. This certificate is located inside the label tray.
- Regulatory label—Provides regulatory information about the Slate. The regulatory marks are located on the top or the bottom of the label tray.
- Wireless certification label(s) (select models only)—Provide information about optional wireless devices and the approval markings of some of the countries or regions in which the devices have been approved for use. An optional device may be a wireless local area network (WLAN) device or an optional Bluetooth® device. If your Slate includes one or more wireless devices, one or more certification labels are included. You may need this information when traveling internationally. Wireless certification labels are affixed inside the label tray.
- HP Mobile Broadband Module serial number label (select models only)—Provides the serial number of your HP Mobile Broadband Module. This label is affixed inside the label tray.
- SIM (subscriber identity module) label (select models only)—Provides the ICCID (Integrated Circuit Card Identifier) of your SIM. This label is located inside the label tray.

# <span id="page-30-0"></span>**3 Power management**

# **Setting power options**

#### **Using power-saving states**

The Slate has two power-saving states enabled at the factory: Sleep and Hibernation.

When Sleep is initiated, the screen clears. Your work is saved to memory, letting you exit the Sleep state faster than exiting Hibernation. If the Slate is in the Sleep state for an extended period or if the battery reaches a critical battery level while in the Sleep state, the Slate initiates Hibernation.

When Hibernation is initiated, your work is saved to a hibernation file on the hard drive and the Slate turns off.

- $\triangle$  **CAUTION:** To prevent possible audio and video degradation, loss of audio or video playback functionality, or loss of information, do not initiate Sleep or Hibernation while reading from or writing to a disc or an external media card.
- **EX NOTE:** You cannot initiate any type of networking connection or perform any Slate functions while the Slate is in the Sleep state or in Hibernation.

#### **Initiating and exiting Sleep**

The system is set at the factory to initiate Sleep after 15 minutes of inactivity when running on battery power and 30 minutes of inactivity when running on external power.

Power settings and timeouts can be changed using Power Options in Windows Control Panel.

With the Slate on, you can initiate Sleep in any of the following ways:

- Briefly slide the power switch down.
- Tap **Start**, tap the arrow next to the Shut down button, and then tap **Sleep**.

You can exit Sleep by briefly sliding the power switch down.

When the Slate exits Sleep, your work returns to the screen where you stopped working.

**EX NOTE:** If you have set a password to be required when the Slate exits Sleep, you must enter your Windows password before your work returns to the screen.

#### **Initiating and exiting Hibernation**

Power settings and timeouts can be changed using Power Options in Windows Control Panel.

<span id="page-31-0"></span>To initiate Hibernation:

Tap **Start**, tap the arrow next to the Shut down button, and then tap **Hibernate**.

To exit Hibernation:

Briefly slide the power switch down.

When the Slate exits Hibernation, your work returns to the screen where you stopped working.

**NOTE:** If you have set a password to be required when the Slate exits Hibernation, you must enter your Windows password before your work returns to the screen.

## **Using power plans**

A power plan is a collection of system settings that manages how the Slate uses power. Power plans can help you conserve power and maximize Slate performance.

The following power plans are available:

- **HP Recommended**
- Power saver

You can change the settings of these power plans through Power Options.

#### **Viewing the current power plan**

Tap the **Power** icon in the Top Bar of the Home screen, and then tap **Power Options**.

 $-$  or  $-$ 

Tap the **Power** icon in the notification area, at the far right of the taskbar, and then tap **Power Options**.

 $-$  or  $-$ 

Tap **Start > Control Panel > System and Security > Power Options**.

#### **Selecting a different power plan**

**1.** Tap the **Power** icon in the Top Bar of the Home screen, and then tap **Power Options**.

 $-$  or  $-$ 

Tap the **Power** icon in the notification area, at the far right of the taskbar, and then tap **Power Options**.

 $-$  or  $-$ 

Tap **Start > Control Panel > System and Security > Power Options**.

**2.** Select a power plan from the list.

#### <span id="page-32-0"></span>**Customizing power plans**

**1.** Tap the **Power** icon in the Top Bar of the Home screen, and then tap **Power Options**.

 $-$  or  $-$ 

Tap the **Power** icon in the notification area, at the far right of the taskbar, and then tap **Power Options**.

 $-$  or  $-$ 

Tap **Start > Control Panel > System and Security > Power Options**.

- **2.** Tap a power plan, and then tap **Change plan settings**.
- **3.** Change the settings as needed.
- **4.** To change additional settings, tap **Change advanced power settings** and make your changes.

#### **Setting password protection upon exiting Sleep or Hibernation**

To set the Slate to prompt for a password when the Slate exits Sleep or Hibernation, follow these steps:

**1.** Tap the **Power** icon in the Top Bar of the Home screen, and then tap **Power Options**.

 $-$  or  $-$ 

Tap the **Power** icon in the notification area, at the far right of the taskbar, and then tap **Power Options**.

 $-$  or  $-$ 

Tap **Start > Control Panel > System and Security > Power Options**.

- **2.** In the left pane, tap **Require a password on wakeup**.
- **3.** Tap **Change Settings that are currently unavailable**.
- **4.** Tap **Require a password (recommended)**.
- **5.** Tap **Save changes**.

# **Using external AC power**

External AC power is supplied through an approved AC adapter.

**WARNING!** To reduce potential safety issues, use only the AC adapter provided with the Slate, a replacement AC adapter provided by HP, or a compatible AC adapter purchased from HP.

Connect the Slate to external AC power under any of the following conditions:

*M* **WARNING!** Do not charge the battery while you are onboard aircraft.

- When you are charging or calibrating a battery
- When you are installing or modifying system software
- When you are writing information to a CD or DVD

<span id="page-33-0"></span>When you connect the Slate to external AC power, the following events occur:

- The battery begins to charge.
- If the Slate is turned on, the Power icon in the Top Bar of the Home screen changes appearance.

When you disconnect external AC power, the Slate switches to battery power.

### **Connecting the AC adapter**

**A WARNING!** To reduce the risk of electric shock or damage to the equipment:

Plug the power cord into an AC outlet that is easily accessible at all times.

Disconnect power from the Slate by unplugging the power cord from the AC outlet (not by unplugging the power cord from the Slate).

If provided with a 3-pin attachment plug on the power cord, plug the cord into a grounded (earthed) 3 pin outlet. Do not disable the power cord grounding pin, for example, by attaching a 2-pin adapter. The grounding pin is an important safety feature.

To connect the Slate to external AC power, follow these steps:

- **1.** Plug the AC adapter into the power connector **(1)** on the Slate.
- **2.** Plug the power cord into the AC adapter **(2)**.
- **3.** Plug the other end of the power cord into an AC outlet **(3)**.

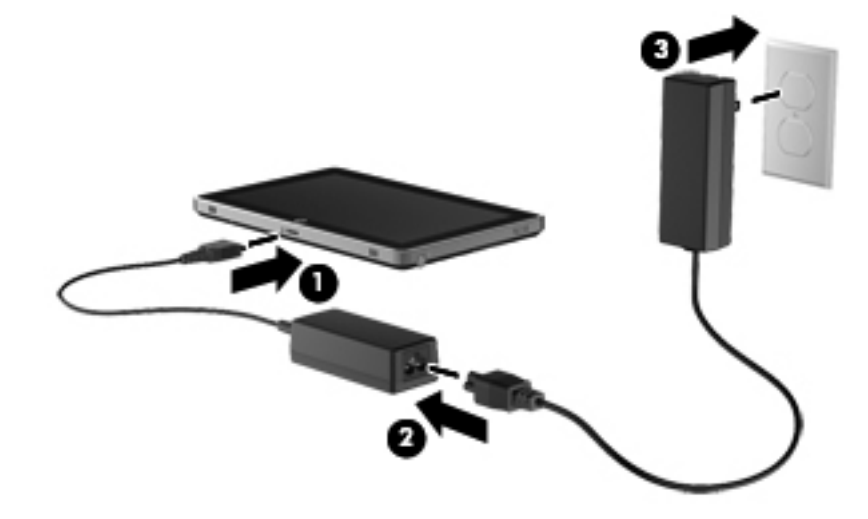

### **Docking the Slate to the optional HP Slate Dock**

To dock the Slate to the optional HP Slate Dock, follow these steps:

- **1.** Align the docking connector on the dock base with the power connector on the bottom edge of the Slate, and then lower the Slate onto the dock.
- **2.** Plug the AC adapter into the power connector on the back of the dock.
- <span id="page-34-0"></span>**3.** Plug the power cord into the AC adapter.
- **4.** Plug the other end of the power cord into an AC outlet.

For more information about the optional Slate Dock, refer to the *HP Slate Dock User Guide*.

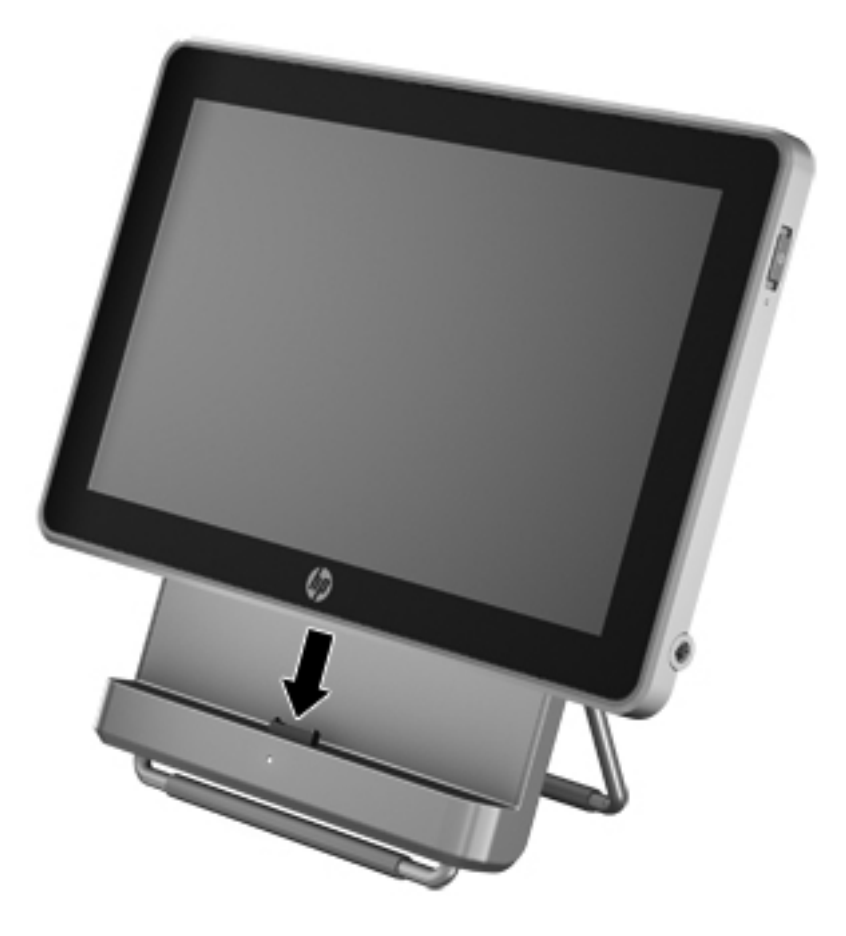

# **Using battery power**

When a charged battery is in the Slate and the Slate is not plugged into external power, the Slate runs on battery power. When the Slate is plugged into external AC power, the Slate runs on AC power.

If the Slate contains a charged battery and is running on external AC power supplied through the AC adapter, the Slate switches to battery power if the AC adapter is disconnected from the Slate.

- **The display brightness is decreased to save battery life when you disconnect AC power. To** increase brightness, reconnect the AC adapter.
- **△ WARNING!** To reduce potential safety issues, use only the battery provided with the Slate.

Battery life varies, depending on power management settings, programs running on the Slate, display brightness, external devices connected to the Slate, and other factors.

#### **Displaying the remaining battery charge**

Tap the **Power** icon in the Top Bar of the Home screen.

 $-$  or  $-$ 

Move the pointer over the **Power** icon in the notification area, at the far right of the taskbar.

### <span id="page-35-0"></span>**Finding battery information in Help and Support**

Help and Support provides the following tools and information about the battery:

- Battery Check tool to test battery performance
- Information on calibration, power management, and proper care and storage to maximize battery life
- Information on battery types, specifications, life cycles, and capacity

To access battery information:

#### Tap **Start > Help and Support > Learn > Power Plans: Frequently Asked Questions**.

### **Using Battery Check**

Help and Support provides information on the status of the battery installed in the Slate.

To run Battery Check:

- **1.** Connect the AC adapter to the Slate.
- **B**<sup>2</sup> **NOTE:** The Slate must be connected to external power for Battery Check to function properly.
- **2.** Tap **Start > Help and Support > Troubleshoot > Power, Thermal and Mechanical**.
- **3.** Tap the **Power** tab, and then tap **Battery Check**.

Battery Check examines the battery and its cells to see if they are functioning properly, and then reports the results of the examination.

### **Charging a battery**

**WARNING!** Do not charge the Slate's battery while you are onboard aircraft.

The battery charges whenever the Slate is plugged into external power through an AC adapter.

The battery charges whether the Slate is off or in use, but it charges faster when the Slate is off.

Charging may take longer if a battery is new, has been unused for 2 weeks or more, or is much warmer or cooler than room temperature.
To prolong battery life and optimize the accuracy of battery charge displays, follow these recommendations:

- If you are charging a new battery, charge it fully before turning on the Slate.
- **B**<sup> $\mathbf{X}$ </sup> **NOTE:** If the Slate is on while the battery is charging, the Power icon in the notification area, at the far right of the taskbar, may show 100 percent charge before the battery is fully charged.
- Allow the battery to discharge below 5 percent of a full charge through normal use before charging it.
- If the battery has been unused for one month or more, calibrate the battery instead of simply charging it.

## **Maximizing battery discharge time**

Battery discharge time varies depending on the features you use while on battery power. Maximum discharge time gradually shortens, as the battery storage capacity naturally degrades.

Tips for maximizing battery discharge time:

- Decrease the brightness on the display.
- Store the battery in a cool, dry location.

## **Managing low battery levels**

The information in this section describes the alerts and system responses set at the factory. Some low-battery alerts and system responses can be changed using Power Options in Windows Control Panel. Preferences set using Power Options do not affect lights.

### **Identifying low battery levels**

The Slate takes the following actions for a critical battery level:

- **•** If Hibernation is enabled and the Slate is on or in Sleep, the Slate initiates Hibernation.
- **•** If Hibernation is disabled and the Slate is on or in Sleep, the Slate remains briefly in Sleep, and then shuts down and loses any unsaved information.

### **Resolving a low battery level**

#### **Resolving a low battery level when external power is available**

Connect to an approved AC adapter.

#### **Resolving a low battery level when no power source is available**

Initiate Hibernation.

 $-$  or  $-$ 

Save your work and shut down the Slate.

#### **Resolving a low battery level when the Slate cannot exit Hibernation**

When the Slate lacks sufficient power to exit Hibernation, follow these steps:

- **1.** Plug the Slate into external power.
- **2.** Exit Hibernation by briefly sliding the power switch.

## **Calibrating a battery**

Calibrate a battery under the following conditions:

- When battery charge displays seem inaccurate
- When you observe a significant change in battery run time

Even if a battery is heavily used, it should not need to be calibrated more than once a month. It is also not necessary to calibrate a new battery.

#### **Step 1: Fully charge the battery**

- **WARNING!** Do not charge the Slate's battery while you are onboard aircraft.
- **NOTE:** The battery charges whether the Slate is off or in use, but it charges faster when the Slate is off.

To fully charge the battery:

**1.** Connect the Slate to an AC adapter and then plug the adapter into external power.

 $-$  or  $-$ 

Connect the Slate to an external dock and then plug the dock's AC adapter into external power.

**2.** Leave the Slate plugged into external power until the battery is fully charged.

#### **Step 2: Disable Hibernation and Sleep**

**1.** Tap the **Power** icon in the Top Bar of the Home screen, and then tap **Power Options**.

 $-$  or  $-$ 

Tap the **Power** icon in the notification area, at the far right of the taskbar, and then tap **Power Options**.

 $-$  or  $-$ 

Tap **Start > Control Panel > System and Security > Power Options**.

- **2.** Under the current power plan, tap **Change plan settings**.
- **3.** Record the **Turn off the display** settings listed in the **On battery** column so that you can reset them after the calibration.
- **4.** Change the **Turn off the display** settings to **Never**.
- **5.** Tap **Change advanced power settings**.
- **6.** Double-tap the plus sign next to **Sleep**, and then double-tap the plus sign next to **Hibernate after**.
- **7.** Record the **On battery** setting under **Hibernate after** so that you can reset it after the calibration.
- **8.** Change the **On battery** setting to **Never**.
- **9.** Tap **OK**.
- **10.** Tap **Save changes**.

### **Step 3: Discharge the battery**

The Slate must remain on while the battery is being discharged. The battery can discharge whether or not you are using the Slate, but the battery discharges faster while you are using it.

- If you plan to leave the Slate unattended during the discharge, save your information before beginning the discharge procedure.
- If you use the Slate occasionally during the discharge procedure and have set energy-saving timeouts, expect the following performance from the system during the discharge process:
	- The display does not turn off automatically.
	- System-initiated Hibernation does not occur.

To discharge a battery:

- **1.** Unplug the Slate from its external power source, but do *not* turn off the Slate.
- **2.** Run the Slate on battery power until the battery is discharged. When the battery is discharged, the Slate shuts down.

## **Step 4: Fully recharge the battery**

To recharge the battery:

**1.** Plug the Slate into external power and maintain external power until the battery is fully recharged.

You can use the Slate while the battery is recharging, but the battery charges faster if the Slate is off.

**2.** If the Slate is off, turn it on when the battery is fully charged.

## **Step 5: Reenable Hibernation and Sleep**

- $\triangle$  **CAUTION:** Failure to reenable Hibernation after calibration may result in a full battery discharge and information loss if the Slate reaches a critical battery level.
	- **1.** Tap the **Power** icon in the Top Bar of the Home screen, and then tap **Power Options**.

 $-$  or  $-$ 

Tap the **Power** icon in the notification area, at the far right of the taskbar, and then tap **Power Options**.

 $-$  or  $-$ 

Tap **Start > Control Panel > System and Security > Power Options**.

- **2.** Under the current power plan, tap **Change plan settings**.
- **3.** Reenter the settings that you recorded for the items in the **On battery** column.
- **4.** Tap **Change advanced power settings**.
- **5.** Double-tap the plus sign next to **Sleep**, and then double-tap the plus sign next to **Hibernate after**.
- **6.** Reenter the setting that you recorded for **On battery**.
- **7.** Tap **OK**.
- **8.** Tap **Save changes**.

## **Conserving battery power**

- **Tap the Power saver** power plan through Power Options under System and Security in Windows Control Panel.
- Turn off wireless and local area network (LAN) connections and exit modem applications when you are not using them.
- Disconnect external devices that are not plugged into an external power source, when you are not using them.
- Stop, disable, or remove any external media cards that you are not using.
- If you leave your work, initiate Sleep or Hibernation, or shut down the Slate.

# **Shutting down the Slate**

 $\triangle$  **CAUTION:** Unsaved information will be lost when the Slate is shut down.

The Shut down command closes all open programs, including the operating system, and then turns off the display and Slate.

Shut down the Slate when the Slate is unused and disconnected from external power for an extended period.

Although you can shut down the Slate with the power switch, the recommended procedure is to use the Windows Shut down command.

To shut down the Slate, follow these steps:

**NOTE:** If the Slate is in the Sleep state or in Hibernation, you must first exit Sleep or Hibernation before shutdown is possible.

- **1.** Save your work and close all open programs.
- **2.** Tap **Start**.
- **3.** Tap **Shut down**.

If the Slate is unresponsive and you are unable to use the preceding shut down procedure, try the following emergency procedures in the sequence provided:

- Press the Ctrl+alt+del button on the top edge of the Slate, next to the Home button, and then slide the power switch down.
- Slide and hold the power switch down for at least 5 seconds.
- Disconnect the Slate from external power.

# **4 Internet**

Your Slate supports wireless Internet access. For mobile Internet access, you can use a wireless connection. To learn about setting up a wireless network or adding your Slate to an existing network, refer to the "Connecting to a wireless network" section.

# **Connecting to the Internet**

You can connect to a wireless network so that you can connect to the Internet and send and receive e-mail. Connect to a wireless network by performing the following steps:

**1.** Tap the **Wireless** icon in the Top Bar of the Home screen.

 $-$  or  $-$ 

Tap the **Wireless** icon in the notification area, at the far right of the taskbar.

A menu displays the wireless device status and the wireless networks.

- **2.** If the wireless device is off, tap **On** to turn it on.
- **3.** Tap a wireless network, and then use the on-screen keyboard to type the network security key, if required.

**NOTE:** For information about connecting to a wired network, refer to Help and Support.

# **Accessing the Internet**

After you connect to the Internet, the touch-optimized Firefox Web Browser makes it easy to access the Web:

- Browse and search the Internet.
- Set up e-mail accounts.
- **•** Create Web favorite links on the Home screen.

To access the Firefox Web Browser, tap the **Firefox** icon on the Home screen.

To access Microsoft Internet Explorer, tap the **Internet Explorer** icon in the taskbar.

 $-$  or  $-$ 

Tap **Start > All Programs > Internet Explorer**.

# **Connecting to a wireless network**

# **Using wireless devices**

Wireless technology transfers data across radio waves instead of wires. Your Slate may be equipped with one or more of the following wireless devices:

- Wireless local area network (WLAN) device—Connects the Slate to wireless local area networks (commonly referred to as Wi-Fi networks, wireless LANs, or WLANs) in corporate offices, your home, and public places such as airports, restaurants, coffee shops, hotels, and universities. In a WLAN, each mobile wireless device communicates with a wireless router or a wireless access point.
- HP Mobile Broadband Module (select models only)—A wireless wide area network (WWAN) device that provides access to information wherever mobile network operator service is available. In a WWAN, each mobile device communicates to a mobile network operator's base station. Mobile network operators install networks of base stations (similar to cell phone towers) throughout large geographic areas, effectively providing coverage across entire states, regions, or even countries.
- Bluetooth® device—Creates a personal area network (PAN) to connect to other Bluetoothenabled devices such as computers, phones, printers, headsets, speakers, and cameras. In a PAN, each device communicates directly with other devices, and devices must be relatively close together—typically within **10 meters** (approximately 33 feet) of each other.

The Slate supports the following IEEE industry standards:

- 802.11b, the first popular standard, supports data rates of up to 11 Mbps and operates at a frequency of 2.4 GHz.
- 802.11g supports data rates of up to 54 Mbps and operates at a frequency of 2.4 GHz. An 802.11g WLAN device is backward compatible with 802.11b devices, so they can operate on the same network.

For more information on wireless technology, refer to the information and Web site links provided in Help and Support.

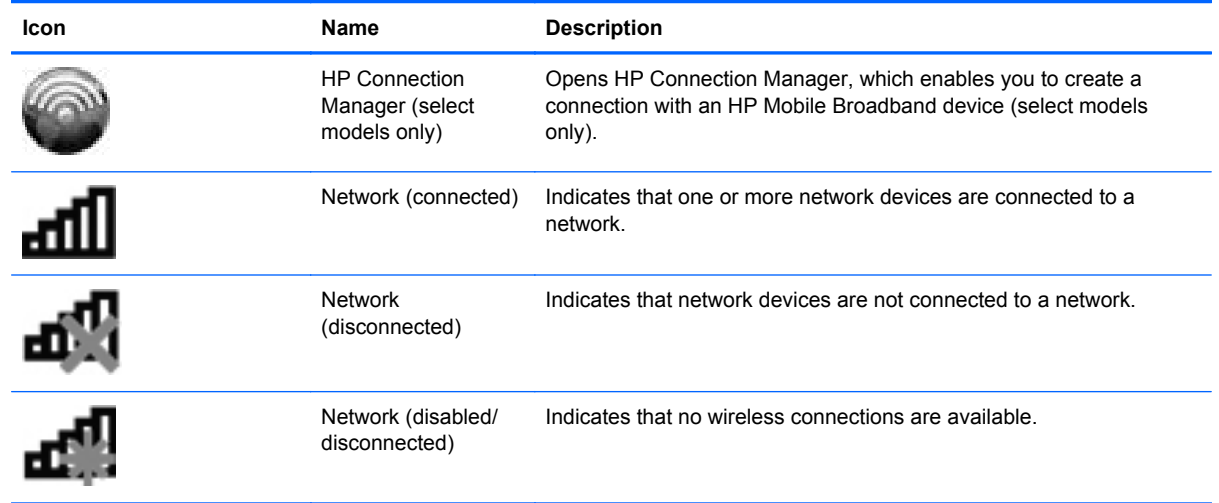

## **Identifying wireless and network icons**

## **Using the wireless controls**

You can control the wireless devices in your Slate using these features:

- **Wireless** icon on the Home screen
- HP Connection Manager software (select models only)
- Operating system controls

### **Turning a wireless device on or off**

A wireless device can be turned on or off using the Wireless icon in the Top Bar of the Home screen. If a wireless device is disabled in BIOS Setup, it must be reenabled in BIOS Setup before it can be turned on or off using the Wireless icon in the Top Bar of the Home screen.

**E NOTE:** Enabling or turning on a wireless device does not automatically connect the Slate to a network or a Bluetooth-enabled device.

To view the state of the wireless devices, tap the **Wireless** icon in the Top Bar of the Home screen.

For more information, refer to the HP TouchSmart Slate Edition software Help.

On your Slate, WWAN and GPS may be on a combined wireless device. When the WWAN wireless device is turned on, the WWAN and the GPS are turned on. When the WWAN wireless device is turned off, the WWAN is turned off, but the GPS can still be used with the Photo software. To show the on/off controls:

- **1.** Tap the **Wireless** icon in the Top Bar of the Home screen.
- **2.** Follow the on-screen instructions.

### **Using HP Connection Manager (select models only)**

You can use HP Connection Manager to connect to WWANs using the HP Mobile Broadband device in your Slate (select models only).

To start Connection Manager:

Tap the **Connection Manager** icon in the notification area, at the far right of the taskbar.

 $-$  or  $-$ 

#### Tap **Start > All Programs > HP > HP Connection Manager**.

For more details about using Connection Manager, refer to the Connection Manager software Help.

#### **Using operating system controls**

Some operating systems also offer a way to manage integrated wireless devices and the wireless connection. For example, Windows provides the Network and Sharing Center that allows you to set up a connection or network, connect to a network, manage wireless networks, and diagnose and repair network problems.

To access the Network and Sharing Center:

 Tap the **Wireless** icon in the Top Bar of the Home screen, and then tap **Network and Sharing Center**.

 $-$  or  $-$ 

Tap the **Wireless** icon in the navigation area, at the far right of the taskbar, and then tap **Network and Sharing Center**.

 $-$  or  $-$ 

### Tap **Start > Control Panel > Network and Sharing Center**.

For more information, tap **Start > Help and Support**.

## **Using a wireless network (WLAN)**

With a WLAN device, you can access a wireless local area network (WLAN), which is composed of other devices and accessories that are linked by a wireless router or a wireless access point.

**NOTE:** The terms *wireless router* and *wireless access point* are often used interchangeably.

- A large-scale WLAN, such as a corporate or public WLAN, typically uses wireless access points that can accommodate a large number of devices and accessories and can separate critical network functions.
- A home or small office WLAN typically uses a wireless router, which allows several wireless and wired devices to share an Internet connection, a printer, and files without requiring additional pieces of hardware or software.

To use the WLAN device in your Slate, you must connect to a WLAN infrastructure (provided through a service provider or a public or corporate network).

### **Setting up a WLAN**

To set up a WLAN and connect to the Internet, you need the following equipment:

- A broadband modem (either DSL or cable) **(1)** and high-speed Internet service purchased from an Internet service provider (ISP)
- A wireless router (purchased separately) **(2)**
- Slate equipped with a wireless device (3)

The following illustration shows an example of a wireless network installation that is connected to the **Internet** 

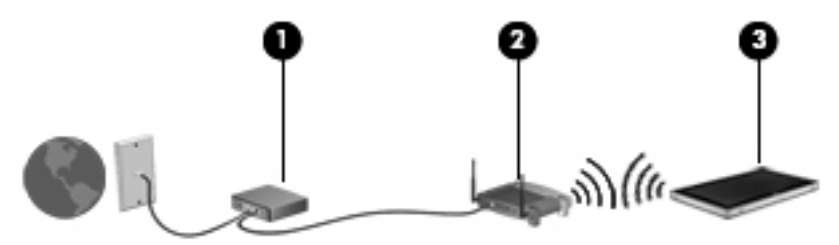

As your network grows, additional wireless and wired devices can be connected to the network to access the Internet.

For help in setting up your WLAN, refer to the information provided by your router manufacturer or your ISP.

## **Protecting your WLAN**

It is essential to understand that because the WLAN standard was designed with only limited security capabilities—basically to foil casual eavesdropping rather than more powerful forms of attack— WLANs are vulnerable to well-known and well-documented security weaknesses.

WLANs in public areas, or "hotspots," like coffee shops and airports may not provide any security. New technologies are being developed by wireless manufacturers and hotspot service providers that make the public environment more secure and anonymous. If you are concerned about the security of your Slate in a hotspot, limit your network activities to noncritical e-mail and basic Internet surfing.

When you set up a WLAN or access an existing WLAN, always enable security features to protect your network from unauthorized access. The common security levels are Wi-Fi Protected Access (WPA)-Personal and Wired Equivalent Privacy (WEP). Because wireless radio signals travel outside the network, other WLAN devices can pick up unprotected signals and either connect to your network (uninvited) or capture information being sent across it. However, you can take precautions to protect your WLAN:

#### ● **Use a wireless transmitter with built-in security**

Many wireless base stations, gateways, or routers provide built-in security features such as wireless security protocols and firewalls. With the correct wireless transmitter, you can protect your network from the most common wireless security risks.

#### **Work behind a firewall**

A firewall is a barrier that checks both data and requests for data that are sent to your network, and discards any suspicious items. Firewalls are available in many varieties, both software and hardware. Some networks use a combination of both types.

#### **Use wireless encryption**

A variety of sophisticated encryption protocols is available for your WLAN. Find the solution that works best for your network security:

- **Wired Equivalent Privacy (WEP)** is a wireless security protocol that encodes or encrypts all network data before it is transmitted using a WEP key. Usually, you can allow the network to assign the WEP key. Alternatively, you can set up your own key, generate a different key, or choose other advanced options. Without the correct key, others will not be able to use the WLAN.
- **WPA (Wi-Fi Protected Access)**, like WEP, uses security settings to encrypt and decrypt data that is transmitted over the network. However, instead of using one static security key for encryptions as WEP does, WPA uses "temporal key integrity protocol" (TKIP) to dynamically generate a new key for every packet. It also generates different sets of keys for each device on the network.

## **Connecting to a WLAN**

To connect to the WLAN, follow these steps:

- **1.** Be sure that the WLAN device is on.
- **2.** Tap the **Wireless** icon in the Top Bar of the Home screen, and then tap **Network and Sharing Center**.

 $-$  or  $-$ 

Tap the **Wireless** icon in the navigation area, at the far right of the taskbar, and then tap **Network and Sharing Center**.

 $-$  or  $-$ 

Tap **Start > Control Panel > Network and Sharing Center**.

- **3.** Tap your WLAN from the list.
- **4.** Tap **Connect**.

If the network is a security-enabled WLAN, you are prompted to enter a network security key, which is a security code. Type the code, and then tap **OK** to complete the connection.

**NOTE:** If no WLANs are listed, you are out of range of a wireless router or access point.

**NOTE:** If you do not see the network you want to connect to, tap **Open Network and Sharing Center**, and then tap **Set up a new connection or network**. A list of options is displayed. You can choose to manually search for and connect to a network or to set up a new network connection.

After the connection is made, place the pointer over the network icon in the notification area, at the far right of the taskbar, to verify the name and status of the connection.

*W* NOTE: The functional range (how far your wireless signals travel) depends on WLAN implementation, router manufacturer, and interference from other electronic devices or structural barriers such as walls and floors.

More information about using a WLAN is available through the following resources:

- Information from your ISP and the manufacturer's instructions included with your wireless router and other WLAN equipment
- Information and Web site links provided in Help and Support

For a list of public WLANs near you, contact your ISP or search the Web. Web sites that list public WLANs include Cisco Internet Mobile Office Wireless Locations, Hotspotlist, and Geektools. Check with each public WLAN location for cost and connection requirements.

For additional information on connecting your Slate to a corporate WLAN, contact your network administrator or IT department.

### **Roaming to another network**

When you move your Slate within range of another WLAN, Windows attempts to connect to that network. If the attempt is successful, your Slate is automatically connected to the new network. If Windows does not recognize the new network, follow the same procedure you used initially to connect to your WLAN.

# **Using HP Mobile Broadband (select models only)**

HP Mobile Broadband enables your Slate to use wireless wide area networks (WWANs) to access the Internet from more places and over larger areas than it can by using WLANs. Using HP Mobile Broadband requires a network service provider (called a *mobile network operator*), which in most cases is a mobile phone network operator. Coverage for HP Mobile Broadband is similar to mobile phone voice coverage.

When used with mobile network operator service, HP Mobile Broadband gives you the freedom to stay connected to the Internet, send e-mail, or connect to your corporate network whether you are on the road or outside the range of Wi-Fi hotspots.

The activation requirements for Code Division Multiple Access (CDMA) and Global System for Mobile Communications (GSM) are different as CDMA requires an MEID and GSM requires a SIM plus the SIM information.

HP Mobile Broadband supports the following technologies:

● HSPA (High Speed Packet Access), which provides access to networks based on the GSM telecommunications standard.

For HSPA service activation, you may need the HP Mobile Broadband Module International Mobile Equipment Identity (IMEI) number to activate mobile broadband service. The IMEI number is printed on a label inside the label tray of your Slate.

HSPA mobile network operators require the use of a subscriber identity module (SIM). A SIM contains basic information about you, such as a personal identification number (PIN), as well as network information.

Some Slates include a SIM that is preinstalled in the SIM tray. If the SIM is not preinstalled, it may be provided in the packet of HP Mobile Broadband information provided with your Slate, or the mobile network operator may provide it separately from the Slate.

For information on inserting and removing the SIM, refer to the "Inserting a SIM" and "Removing a SIM" sections in this chapter.

EV-DO (Evolution Data Optimized), which provides access to networks based on the CDMA telecommunications standard.

You may need the HP Mobile Broadband Module Mobile Equipment Identifier (MEID) to activate mobile broadband service. The MEID is printed on a label inside the label tray of your Slate.

For information on HP Mobile Broadband and how to activate service with a preferred mobile network operator, refer to the HP Mobile Broadband information included with your Slate. For additional information, see the HP Web site at<http://www.hp.com/go/mobilebroadband> (U.S. only).

## **Inserting a SIM**

 $\triangle$  **CAUTION:** When inserting a SIM, position the card with the slanted corner as shown in the illustration. If a SIM is inserted backward or upside down, the SIM and the SIM connector could be damaged.

To prevent damage to the connectors, use minimal force when inserting a SIM.

To insert a SIM:

- **1.** Shut down the Slate. If you are not sure whether the Slate is off or in Hibernation, turn the Slate on by sliding the power switch. Then shut down the Slate through the operating system.
- **2.** Disconnect all external devices connected to the Slate.
- **3.** Unplug the power cord from the AC outlet.
- **4.** Remove the digital card from the SD Card Reader.
- **5.** Insert the SIM into the SIM tray **(1)**, and gently push the SIM tray in **(2)** until it is firmly seated.

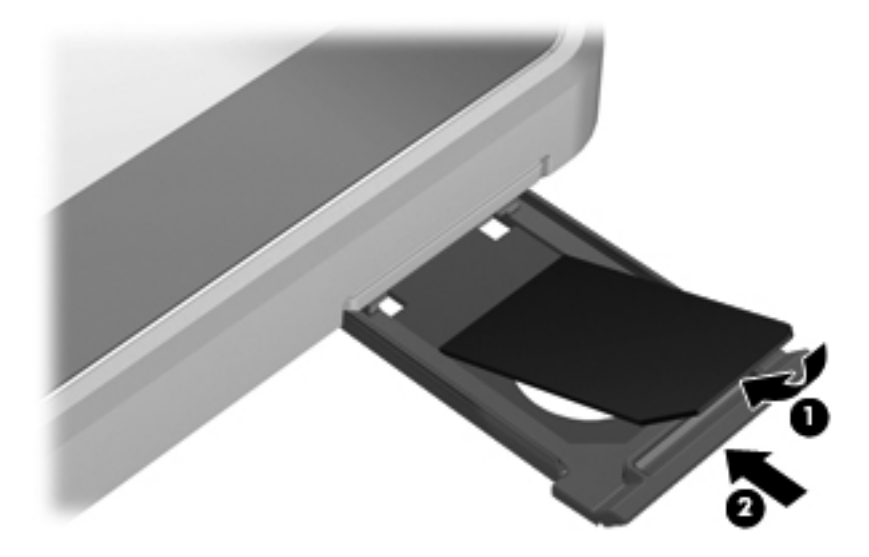

- **6.** Replace the digital card in the SD Card Reader.
- **7.** Reconnect external power and external devices.
- **8.** Turn on the Slate.

## **Removing a SIM**

To remove a SIM:

- **1.** Shut down the Slate. If you are not sure whether the Slate is off or in Hibernation, turn the Slate on by sliding the power switch. Then shut down the Slate through the operating system.
- **2.** Disconnect all external devices connected to the Slate.
- **3.** Unplug the power cord from the AC outlet.
- **4.** Remove the digital card from the SD Card Reader.

**5.** Pull the SIM tray **(1)** out, and then remove the SIM **(2)** from the tray.

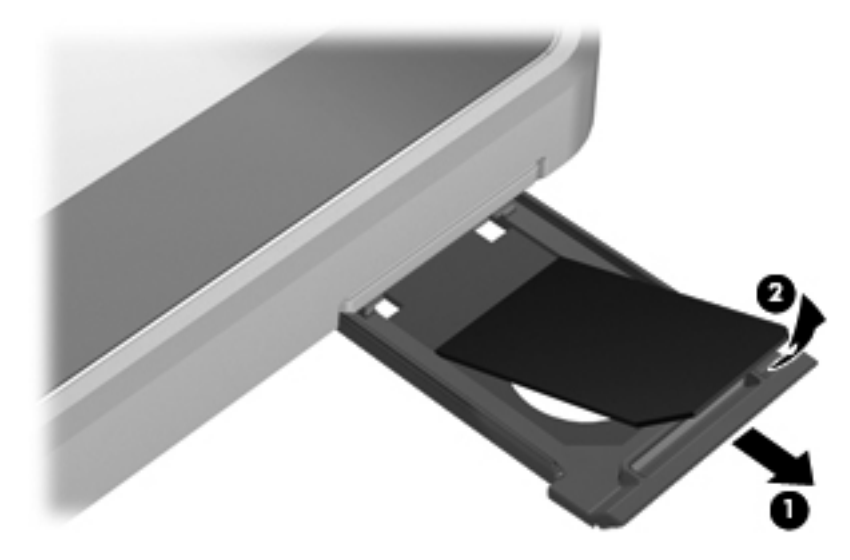

- **6.** Replace the digital card in the SD Card Reader.
- **7.** Reconnect external power and external devices.
- **8.** Turn on the Slate.

# **Using Bluetooth wireless devices**

A Bluetooth device provides short-range wireless communications that replace the physical cable connections that traditionally link electronic devices such as the following:

- Computers (desktop, notebook, slate, PDA)
- Phones (cellular, smart phone)
- Imaging devices (printer, camera)
- Audio devices (headset, speakers)

Bluetooth devices provide peer-to-peer capability that allows you to set up a personal area network (PAN) of Bluetooth devices. For information on configuring and using Bluetooth devices, refer to the Bluetooth software Help.

 To connect a Bluetooth device, tap the **Bluetooth** icon in the Top Bar of the Home screen, tap **Bluetooth Options**, and then follow the on-screen instructions.

# **Bluetooth and Internet Connection Sharing (ICS)**

HP does **not** recommend setting up one computer with Bluetooth as a host and using it as a gateway through which other computers may connect to the Internet. When two or more computers are connected using Bluetooth, and Internet Connection Sharing (ICS) is enabled on one of the computers, the other computers may not be able to connect to the Internet using the Bluetooth network.

The strength of Bluetooth is in synchronizing information transfers between your Slate and wireless devices including cellular phones, printers, cameras, and PDAs. The inability to consistently connect two or more computers to share the Internet through Bluetooth is a limitation of Bluetooth and the Windows operating system.

# **5 Multimedia**

# **Features**

Your Slate includes multimedia features that allow you to listen to music, watch movies, and view pictures. Your Slate may include the following multimedia components:

- Integrated speakers for listening to music
- Integrated cameras that allow you to capture photographs and videos
- Preinstalled multimedia software that allows you to play and manage your music, movies, and pictures

The following sections explain how to identify and use the multimedia components included with your Slate.

## **Identifying your multimedia components**

The following illustration and table describe the multimedia features of the Slate.

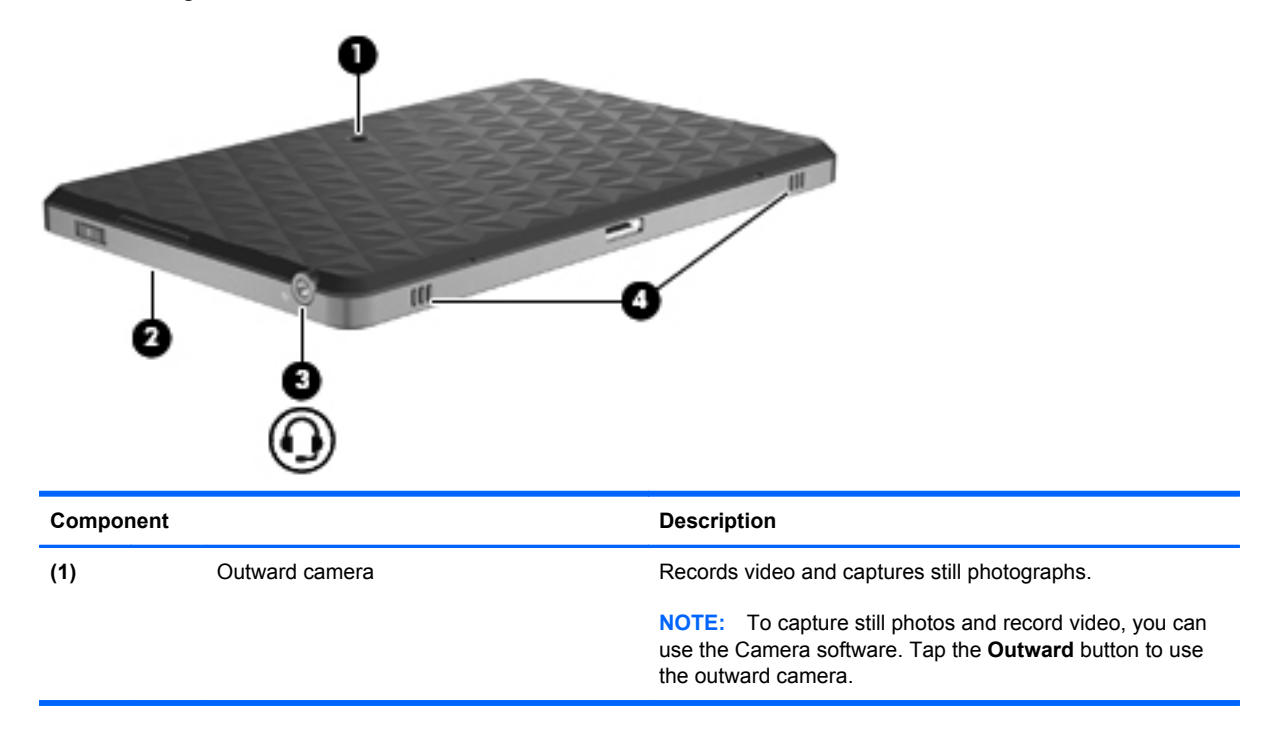

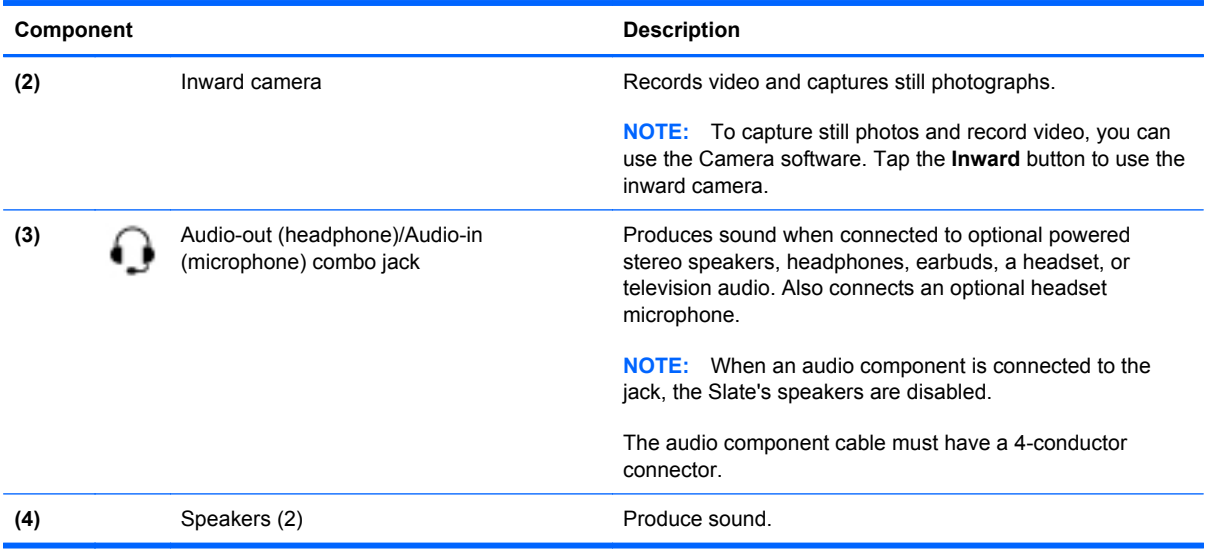

# **Adjusting the volume**

You can adjust the volume using the following volume controls:

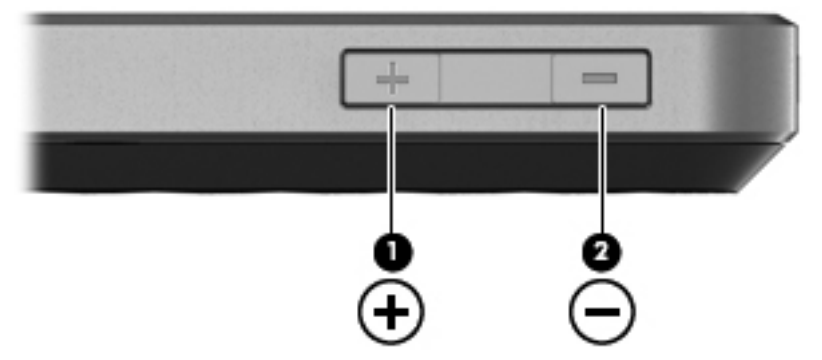

- To increase volume, press the Volume up button **(1)** on the top edge of the Slate.
- To decrease volume, press the Volume down button **(2)** on the top edge of the Slate.
- HP TouchSmart Home volume control:
	- **a.** Tap the **Volume** icon in the Top Bar of the Home screen.
	- **b.** Increase or decrease the volume by moving the slider up or down. Tap the **Mute** icon to mute the volume.
- Windows® volume control:
	- **a.** Tap the **Volume** icon in the notification area, at the far right of the taskbar.
	- **b.** Increase or decrease the volume by moving the slider up or down. Tap the **Mute** icon to mute the volume.
	- **c.** To open the Volume Mixer dialog box, tap **Mixer**.
	- **d.** In the Speakers column, increase or decrease the volume by moving the slider up or down. You can also mute the volume by tapping the **Mute** icon.

If the Volume icon is not displayed in the notification area, follow these steps to add it:

- **a.** Tap and hold the **Show hidden icons** icon (the arrow at far left of the notification area).
- **b.** Tap **Customize**.
- **c.** Under **Behaviors**, tap **Show icon and notifications** for the Volume icon.
- **d.** Tap **OK**.
- Program volume control:

Volume can also be adjusted within some programs.

# **Software**

Your Slate includes preinstalled multimedia software. Depending on the external hardware connected to the Slate, the following multimedia tasks may be supported:

● Playing digital media, including audio and video CDs, audio and video DVDs, and Internet radio

# **Using preinstalled multimedia software**

To locate preinstalled multimedia software:

 To use HP TouchSmart Slate Edition software, tap the **HP TouchSmart Slate Edition** icon on the desktop or in the taskbar, and then tap the **Music** icon, the **Photo** icon, or the **Video** icon in the Quick Launch area of the Home screen.

 $-$  or  $-$ 

Tap **Start > All Programs**, and then open the multimedia program you want to use.

**EV NOTE:** Some programs may be located in subfolders.

## **Installing multimedia software from the Internet**

 To install multimedia software from the Internet, go to the software manufacturer's Web site and follow the instructions.

**NOTE:** Software downloaded from the Internet may contain viruses. Refer to the "Security" chapter for more information.

# **Audio**

Your Slate has a variety of audio features that allow you to:

- Play music using your Slate's speakers and/or connected external speakers.
- Record sound using the internal microphone or an optional external headset microphone.
- Download music from the Internet.
- Create multimedia slideshows and presentations using audio and images.
- Transmit sound and images with instant messaging programs.

## **Connecting external audio devices**

**WARNING!** To reduce the risk of personal injury, adjust the volume before putting on headphones, earbuds, or a headset. For additional safety information, refer to the *Regulatory, Safety and Environmental Notices*.

To connect external devices such as external speakers, headphones, or a headset microphone, refer to the information provided with the device. For best results, remember the following tips:

- Be sure that the device cable has a 4-conductor connector that supports both audio-out (headphone) and audio-in (microphone).
- Be sure that the external device cable is securely connected to the jack on your Slate.
- Be sure to install any drivers required by the external device.
- **NOTE:** A driver is a required program that acts like a translator between the device and the programs that use the device.

## **Checking your audio functions**

To check the system sound on your Slate, follow these steps:

**1.** Tap the **Advanced Settings** icon in the lower-left corner of the Home screen.

 $-$  or  $-$ 

Tap **Start > Control Panel**.

- **2.** Tap **Hardware and Sound**, and then tap **Sound**.
- **3.** When the Sound window opens, tap the **Sounds** tab. Under **Program Events**, tap any sound event, such as a beep or alarm, and tap the **Test** button.

You should hear sound through the speakers or through connected headphones.

To check the record functions of the Slate, follow these steps:

- **1.** Tap **Start > All Programs > Accessories > Sound Recorder**.
- **2.** Tap **Start Recording** and speak into the microphone. Save the file to your desktop.
- **3.** Open Music and play back the sound.

**NOTE:** For best results when recording, speak directly into the microphone and record sound in a setting free of background noise.

To confirm or change the audio settings:

**1.** Tap the **Advanced Settings** icon in the lower-left corner of the Home screen.

 $-$  or  $-$ 

Tap **Start > Control Panel**.

**2.** Tap **Hardware and Sound**, and then tap **Sound**.

# **Video and photo**

Your Slate enables you to use a variety of video and photo features:

- **Watch movies**
- Play games over the Internet
- Edit pictures and video to create playlists and presentations

You can use the preinstalled Photo software to organize your photos, create albums, and view slide shows. You can also upload your photos to popular photo Web sites, such as Snapfish.

To access the Photo software, tap the **Photo** icon in the Quick Launch area of the Home screen.

You can use the preinstalled Video software to play videos, create playlists, and publish your videos on YouTube.

To access the Video software, tap the **Video** icon in the Quick Launch area of the Home screen.

# **Cameras**

Your Slate includes an outward integrated camera and an inward integrated camera. The cameras are input devices that allow you to record video and capture still photographs.

**NOTE:** To record and edit videos, you can use the preinstalled Camera software.

To access either the inward or the outward camera using the Camera software:

- **1.** Tap the **Camera** icon in the Quick Launch area of the Home screen.
- **2.** To use the inward camera, tap the **Inward** button on the left side of the screen.

 $-$  or  $-$ 

To use the outward camera, tap the **Outward** button on the left side of the screen.

**3.** To capture a still photo, tap the **Photo camera** button on the lower right side of the screen, and then tap the round **Photo camera** icon.

 $-$  or  $-$ 

To record a video, tap the **Video camera** button on the lower right side of the screen, and then tap the round **Video camera** icon.

**NOTE:** For more information, refer to the Camera software Help.

# **6 Security**

# **Protecting your Slate**

Standard security features provided by the Windows operating system and the non-Windows BIOS Setup can protect your personal settings and data from a variety of risks.

Follow the procedures in this chapter to use the following features:

- Passwords
- **Firewall software**
- Antivirus support (Microsoft Security Essentials)
- Critical security updates
- **B**<sup> $\mathbf{N}$  **NOTE:** Security solutions are designed to act as deterrents, but they may not deter software attacks</sup> or prevent the Slate from being mishandled or stolen.

**NOTE:** Before you send your Slate for service, remove all password settings.

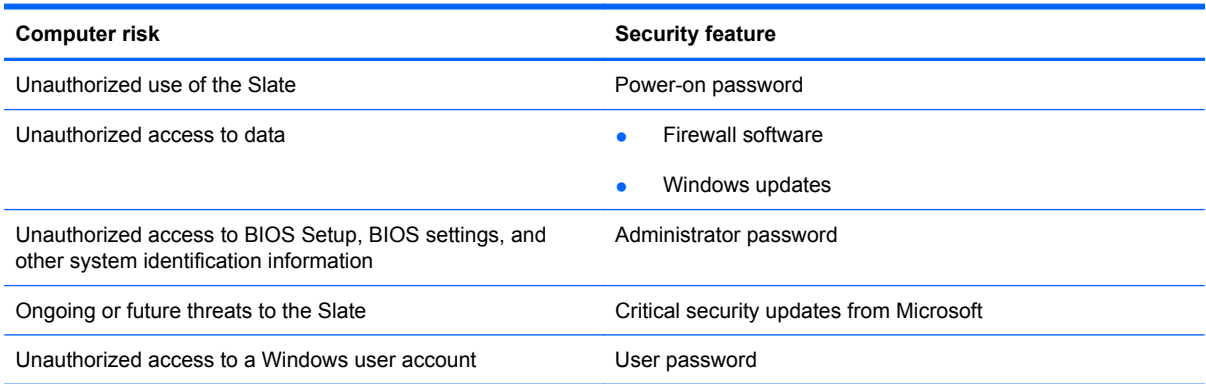

# **Using passwords**

A password is a group of characters that you choose to secure your Slate's information. Several types of passwords can be set, depending on how you want to control access to your information. Passwords can be set in Windows or in the non-Windows BIOS Setup preinstalled on the Slate.

 $\triangle$  **CAUTION:** To prevent being locked out of the Slate, record each password you set. Because most passwords are not displayed as they are set, changed, or deleted, it is essential to record each password immediately and store it in a secure place.

You can use the same password for a BIOS Setup feature and for a Windows security feature. You can also use the same password for more than one BIOS Setup feature.

Use the following guidelines when setting a password in BIOS Setup:

- A password can be any combination of up to 8 letters and numbers and is case sensitive.
- A password set in BIOS Setup must be entered at a BIOS Setup prompt. A password set in Windows must be entered at a Windows prompt.

Use the following tips for creating and saving passwords:

- When creating passwords, follow requirements set by the program.
- Write down your passwords and store them in a secure place away from the Slate.
- Do not store passwords in a file on the Slate.
- Do not use your name or other personal information that could be easily discovered by an outsider.

The following sections list Windows and BIOS Setup passwords and describe their functions. For additional information about Windows passwords, such as screen-saver passwords, tap **Start > Help and Support**.

## **Setting passwords in Windows**

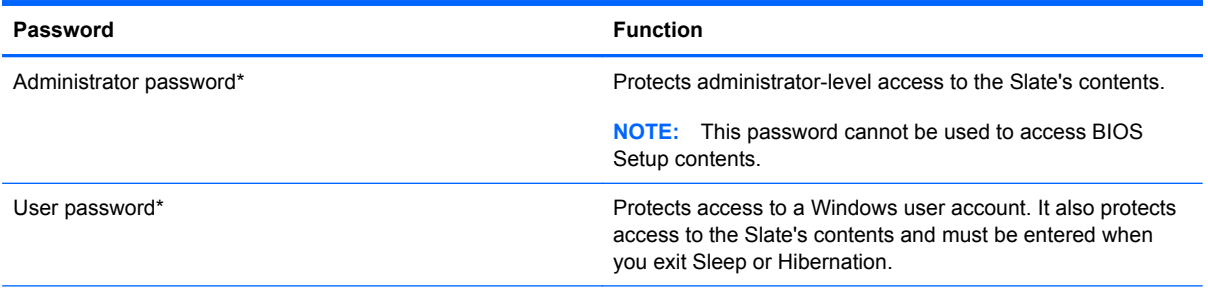

\*For additional information about setting a Windows administrator password or a Windows user password, tap **Start > Help and Support**.

## **Administrator password**

Your administrator password protects the configuration settings and system identification information in BIOS Setup. After this password is set, you must enter it each time you access BIOS Setup.

Your administrator password is not interchangeable with an administrator password set in Windows, nor is it displayed as it is set, entered, changed, or deleted. Be sure that you record your password and store it in a safe place.

### **Managing an administrator password**

To set, change, or delete this password, follow these steps:

#### **B**<sup> $\mathbf{N}$  **NOTE:** An external keyboard may be connected to the USB port to perform these steps.</sup>

- **1.** Open the Startup Menu by turning on or restarting the Slate, and then, while the hyphen is displayed in the upper-left corner of the screen, repeatedly pressing the Volume down button (-) on the Slate or f10 on an external keyboard.
- **2.** Press the Volume down button (-) on the Slate to advance to **BIOS Setup**, and then select it by pressing the Home button on the Slate or esc on an external keyboard.

System information is displayed, such as the system time and date, and identification information about the Slate.

- **3.** Press the Volume up or Volume down button on the Slate or the arrow keys on an external keyboard to select **Security > Set Administrator Password**. Then press the Home button on the Slate or enter on an external keyboard.
	- To set an administrator password, type your password in the **Enter New Password** and **Confirm New Password** fields. Then press the Home button on the Slate or enter on an external keyboard.
	- To change an administrator password, type your current password in the **Enter Current Password** field, and then type a new password in the **Enter New Password** and **Confirm New Password** fields. Then press the Home button on the Slate or enter on an external keyboard.
	- To delete an administrator password, type your current password in the **Enter Password** field. Then press the Home button on the Slate or enter on an external keyboard 4 times.
- **4.** To save your changes and exit BIOS Setup, press the Ctrl+alt+del button on the Slate or the arrow keys on an external keyboard to select **Exit > Exit Saving Changes**.

Your changes go into effect when the Slate restarts.

### **Entering an administrator password**

At the **Enter Password** prompt, type your administrator password, and then press enter. After 3 unsuccessful attempts to enter the administrator password, you must restart the Slate and try again.

# **Setting passwords in BIOS Setup**

**B**<sup> $\mathbf{N}$  **NOTE:** Some of the BIOS Setup menu items listed in this chapter may not be supported by your</sup> Slate.

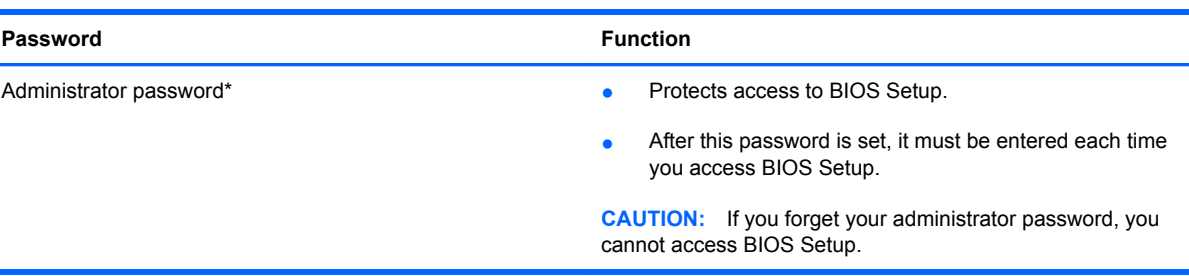

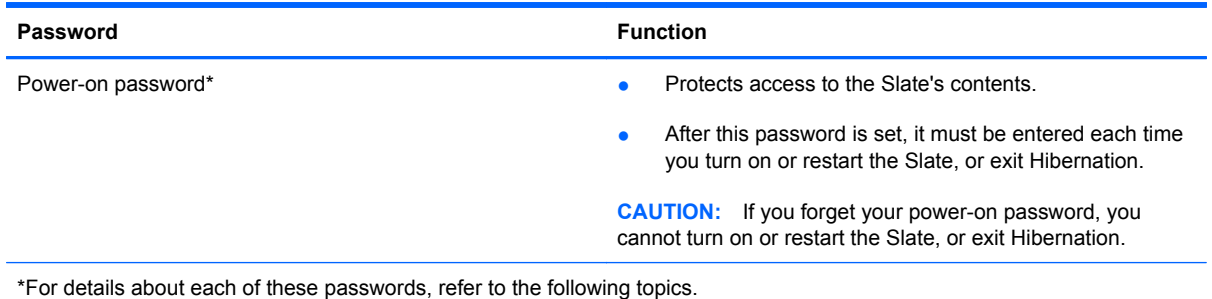

### **Power-on password**

Your power-on password prevents unauthorized use of the Slate. After this password is set, it must be entered each time you turn on or restart the Slate, or exit Hibernation. A power-on password is not displayed as it is set, entered, changed, or deleted.

#### **Managing a power-on password**

To set, change, or delete this password, follow these steps:

- **B NOTE:** An external keyboard may be connected to the USB port to perform these steps.
	- **1.** Open the Startup Menu by turning on or restarting the Slate, and then, while the hyphen is displayed in the upper-left corner of the screen, repeatedly pressing the Volume down button (-) on the Slate or f10 on an external keyboard.
	- **2.** Press the Volume down button (-) on the Slate to advance to **BIOS Setup**, and then select it by pressing the Home button on the Slate or esc on an external keyboard.
	- **3.** Press the Volume up or Volume down button on the Slate or the arrow keys on an external keyboard to select **Security > Set Power-On Password**, and then press the Home button on the Slate or enter on an external keyboard.
		- To set a power-on password, type your password in the **Enter New Password** and **Confirm New Password** fields. Then press the Home button on the Slate or enter on an external keyboard.
		- To change a power-on password, type your current password in the **Enter Current Password** field, type a new password in the **Enter New Password** and **Confirm New Password** fields. Then press the Home button on the Slate or enter on an external keyboard.
		- To delete a power-on password, type your current password in the **Enter Current** Password field. Then press the Home button on the Slate or enter on an external keyboard 4 times.
	- **4.** To save your changes and exit BIOS Setup, press the Ctrl+alt+del button on the top edge of the Slate or the arrow keys on an external keyboard to select **Exit > Exit Saving Changes**.

Your changes go into effect when the Slate restarts.

#### **Entering a power-on password**

At the **Enter Password** prompt, type your password, and then press enter. After 3 unsuccessful attempts to enter the password, you must restart the Slate and try again.

# **Using antivirus software**

When you use the Slate for e-mail or Internet access, you expose it to computer viruses that can disable the operating system, programs, or utilities or cause them to function abnormally.

Antivirus software can detect most viruses, destroy them, and in most cases, repair damage they have caused. To provide ongoing protection against newly discovered viruses, antivirus software must be kept up to date.

Microsoft Security Essentials, which is preinstalled on the Slate, provides real-time protection that guards against viruses, spyware, and other malicious software.

 To access Microsoft Security Essentials, or to get more information about it, tap **Start > All Programs > Microsoft Security Essentials**.

**NOTE:** HP recommends that you always update the antivirus software to help protect your Slate.

**NOTE:** For more information about computer viruses, type viruses in the Search box in Help and Support.

# **Using firewall software**

When you use the Slate for e-mail, network, or Internet access, unauthorized persons may be able to gain access to the Slate, your personal files, and information about you. Use the firewall software preinstalled on the Slate to protect your privacy.

Firewall features include logging and reporting of network activity, and automatic monitoring of all incoming and outgoing traffic. Refer to the firewall user guide or contact your firewall manufacturer for more information.

**NOTE:** Under some circumstances a firewall can block access to Internet games, interfere with printer or file sharing on a network, or block authorized e-mail attachments. To temporarily resolve the problem, disable the firewall, perform the task that you want to perform, and then reenable the firewall. To permanently resolve the problem, reconfigure the firewall.

# **Installing critical updates**

 $\triangle$  **CAUTION:** Microsoft sends alerts regarding critical updates. To protect the Slate from security breaches and computer viruses, install all critical updates from Microsoft as soon as you receive an alert.

Updates to the operating system and other software may have become available after the Slate was shipped. To be sure that all available updates are installed on the Slate, observe these guidelines:

- Run Windows Update as soon as possible after you set up your Slate. Tap **Start > All Programs > Windows Update**.
- Run Windows Update at regular intervals, such as once a month.
- Obtain updates to Windows and other Microsoft programs, as they are released, from the Microsoft Web site and through the updates link in Help and Support.

# **7 Digital cards**

Optional digital cards provide secure data storage and convenient data sharing. These cards are often used with digital media–equipped cameras and PDAs as well as with other devices.

The SD Card Reader supports the following formats:

- Secure Digital High Capacity (SDHC) Memory Card (standard and large size)
- xD-Picture card

# **Inserting a digital card**

**CAUTION:** To avoid damaging the digital card or the Slate, do not insert any type of adapter into the SD Card Reader.

**CAUTION:** To prevent damage to the digital card connectors, use minimal force to insert a digital card.

- **B**<sup> $\mathbf{N}$  **NOTE:** The SD Card Reader is located on the left edge of the Slate, above the SIM tray.</sup>
	- **1.** Hold the digital card label-side up, with the connectors toward the Slate.
	- **2.** Insert the card into the SD Card Reader, and then push in on the card until it is firmly seated.

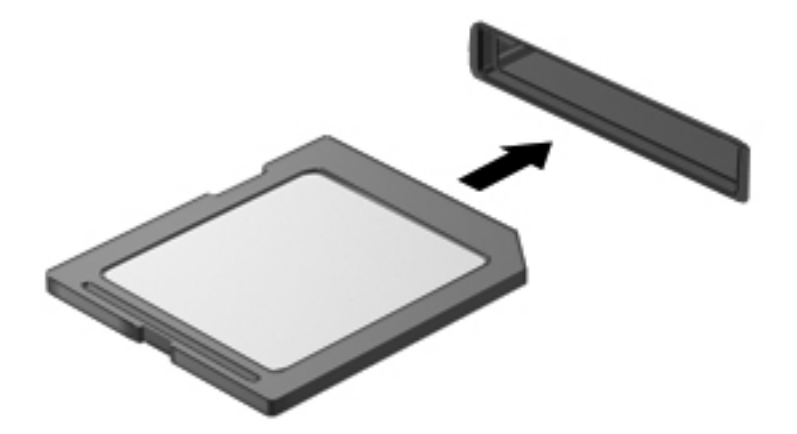

You will hear a sound when the device has been detected, and a menu of options may be displayed.

# **Removing a digital card**

- $\triangle$  **CAUTION:** To prevent loss of information or an unresponsive system, use the following procedure to safely remove the digital card.
	- **1.** Save your information and close all programs associated with the digital card.
		- **E**Y **NOTE:** To stop a data transfer, tap **Cancel** in the operating system Copying window.
	- **2.** To remove a digital card:
		- **NOTE:** The SD Card Reader is located on the left edge of the Slate, above the SIM tray.
			- **a.** Tap the **Safely Remove Hardware and Eject Media** icon in the notification area, at the far right of the taskbar.
				- **NOTE:** To display the Safely Remove Hardware and Eject Media icon, tap the Show **hidden icons** icon (the arrow at the left side of the notification area).
			- **b.** Tap the name of the digital card in the list.
				- **B NOTE:** You are prompted that it is safe to remove the hardware device.
			- **c.** Press in on the digital card **(1)** and then remove the digital card from the slot **(2)**.

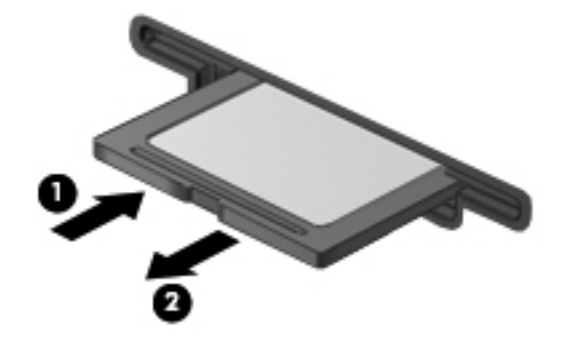

# **8 USB devices**

# **Using a USB device**

Universal Serial Bus (USB) is a hardware interface that can be used to connect an optional external device, such as a USB keyboard, mouse, drive, printer, scanner, or hub, to the system.

Some USB devices may require additional support software, which is usually included with the device. For more information about device-specific software, refer to the manufacturer's instructions.

The Slate has a USB port, which supports USB 1.0, USB 1.1, and USB 2.0 devices. An optional USB hub provides additional USB ports that can be used with the Slate.

# **Connecting a USB device**

 $\triangle$  **CAUTION:** To prevent damage to a USB connector, use minimal force to connect a USB device.

To connect a USB device, connect the USB cable for the device to the USB port.

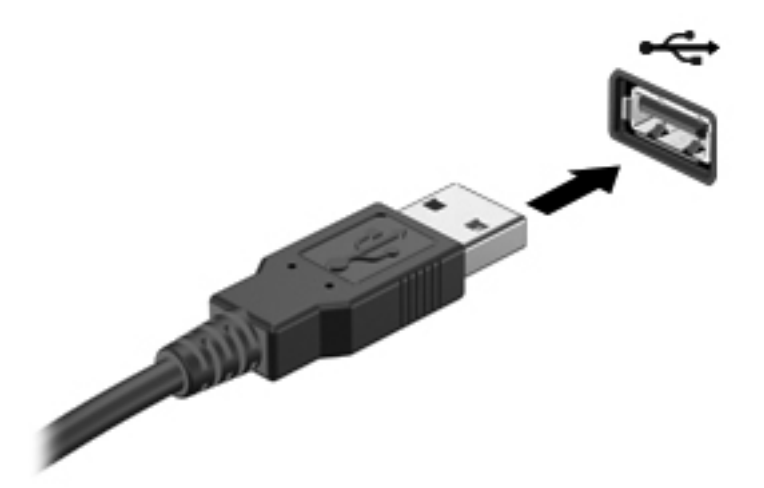

You will hear a sound when the device has been detected.

**NOTE:** When you connect a USB device, you may see a message in the notification area, at the far right of the taskbar to let you know that the device is recognized by the system.

## **Removing a USB device**

 $\triangle$  **CAUTION:** To prevent loss of information or an unresponsive system, use the following procedure to safely remove a USB device.

**CAUTION:** To prevent damage to a USB connector, do not pull on the cable to remove the USB device.

To remove a USB device:

- **1.** Save your information and close all programs associated with the device.
- **2.** Tap the **Safely Remove Hardware and Eject Media** icon in the notification area, at the far right of the taskbar.
- **NOTE:** To display the Safely Remove Hardware and Eject Media icon, tap the **Show hidden icons** icon (the arrow at the left of the notification area).
- **3.** Tap the name of the device in the list.
	- **NOTE:** You are informed that it is safe to remove the device.
- **4.** Remove the device.

# **9 Drives**

# **Identifying installed drives**

To view the drives installed on the Slate, tap **Start > Computer**.

# **Handling drives**

Drives are fragile computer components that must be handled with care. Refer to the following cautions before handling drives. Additional cautions are included with the procedures to which they apply.

 $\triangle$  **CAUTION:** To reduce the risk of damage to the Slate, damage to a drive, or loss of information, observe these precautions:

Before you move a Slate that is connected to an external hard drive, initiate Sleep and allow the screen to clear, or properly disconnect the external hard drive.

Before handling a drive, discharge static electricity by touching the unpainted metal surface of the drive.

Do not touch the connector pins on a removable drive or on the Slate.

Handle a drive carefully; do not drop a drive or place items on it.

Before removing or inserting a drive, shut down the Slate. If you are unsure whether the Slate is off, in the Sleep state, or in Hibernation, turn the Slate on and then shut it down through the operating system.

Do not use excessive force when inserting a drive into a drive bay.

When the battery is the only source of power, be sure that the battery is sufficiently charged before writing to media.

Avoid exposing a drive to temperature or humidity extremes.

Avoid exposing a drive to liquids. Do not spray the drive with cleaning products.

Remove media from a drive before removing the drive from the drive bay, or traveling with, shipping, or storing a drive.

If a drive must be mailed, place the drive in a bubble-pack mailer or other suitable protective packaging and label the package "FRAGILE."

Avoid exposing a drive to magnetic fields. Security devices with magnetic fields include airport walkthrough devices and security wands. The airport security devices that check carry-on luggage, such as conveyor belts, use X-rays instead of magnetism and will not damage a drive.
# <span id="page-72-0"></span>**Using external drives**

Removable external drives expand your options for storing and accessing information.

USB drives include the following types:

- 1.44-megabyte diskette drive
- Hard drive module (a hard drive with an adapter attached)
- DVD-ROM Drive
- DVD/CD-RW Combo Drive
- DVD+RW/R and CD-RW Combo Drive
- DVD±RW/R and CD-RW Combo Drive

### **Using optional external devices**

**NOTE:** For more information about required software and drivers, or to learn which device port to use, refer to the manufacturer's instructions.

**NOTE:** To use an external optical disc drive connected to the Slate, you must connect AC power separately to the external drive.

To connect an external device:

- $\triangle$  **CAUTION:** To reduce the risk of damage to the equipment when connecting a powered device, be sure that the Slate is turned off and the AC power cord is unplugged.
	- **1.** Connect the device.
	- **2.** If you are connecting a powered device, plug the device power cord into a grounded AC outlet.
	- **3.** Turn on the Slate.

To disconnect an unpowered external device, turn off the Slate, and then disconnect it. To disconnect a powered external device, turn off the Slate, disconnect it, and then unplug the AC power cord.

# **10 Updating software**

Updated versions of the software provided with your Slate may be available on the HP Web site.

Most software and BIOS updates on the HP Web site are packaged in compressed files called *SoftPaqs*.

Some download packages contain a file named Readme.txt, which contains information regarding installing and troubleshooting the file.

To update the software, follow these steps, which are explained in the remainder of this guide:

**1.** Identify your Slate's model, product category, and series or family. Prepare for a system BIOS update by identifying the BIOS version currently installed on the Slate.

If your Slate is connected to a network, consult the network administrator before installing any software updates, especially system BIOS updates.

- **NOTE:** The Slate's system BIOS is stored on the system ROM. The BIOS initializes the operating system, determines how the Slate will interact with the hardware devices, and provides for data transfer among hardware devices, including the time and date.
- **2.** Access the updates on the HP Web site at<http://www.hp.com>.
- **3.** Install the updates.

# <span id="page-74-0"></span>**Updating the BIOS**

To update the BIOS, first determine what BIOS version you currently have and then download and install the new BIOS.

## **Determining the BIOS version**

To determine whether available BIOS updates contain later BIOS versions than those currently installed on the Slate, you need to know the version of the system BIOS currently installed.

BIOS version information (also known as *ROM date* and *System BIOS*) can be displayed by opening BIOS Setup.

To display the BIOS information:

**NOTE:** An external keyboard may be connected to the USB port to perform these steps.

- **1.** Open the Startup Menu by turning on or restarting the Slate, and then, while the hyphen is displayed in the upper-left corner of the screen, repeatedly pressing the Volume down button (-) on the Slate or f10 on an external keyboard.
- **2.** Press the Volume down button (-) on the Slate to advance to **BIOS Setup**, and then select it by pressing the Home button on the Slate or esc on an external keyboard.
- **3.** If BIOS Setup does not open with the system information displayed, press the Volume up button (+) or the Volume down button (-) on the Slate or the arrow keys on an external keyboard to select the **Main** menu.

When the Main menu is selected, BIOS and other system information is displayed.

**4.** To exit BIOS Setup, press the Ctrl+alt+del button on the top edge of the Slate or the arrow keys on an external keyboard to select **Exit > Exit Discarding Changes**, and then press enter.

# **Downloading a BIOS update**

 $\triangle$  **CAUTION:** To prevent damage to the Slate or an unsuccessful installation, download and install a BIOS update only when the Slate is connected to reliable external power using the AC adapter. Do not download or install a BIOS update while the Slate is running on battery power or connected to an optional power source. During the download and installation, follow these instructions:

Do not disconnect power from the Slate by unplugging the power cord from the AC outlet.

Do not shut down the Slate or initiate Sleep or Hibernation.

Do not insert, remove, connect, or disconnect any device, cable, or cord.

To download a BIOS update:

**1.** Access the page on the HP Web site that provides software for your Slate:

Tap **Start > Help and Support**, and then tap the software and drivers update.

- **2.** Follow the instructions on the screen to identify your Slate and access the BIOS update you want to download.
- **3.** At the download area, follow these steps:
	- **a.** Identify the BIOS update that is later than the BIOS version currently installed on your Slate. Make a note of the date, name, or other identifier. You may need this information to locate the update later, after it has been downloaded to your hard drive.
	- **b.** Follow the instructions on the screen to download your selection to the hard drive.

Make a note of the path to the location on your hard drive where the BIOS update is to be downloaded. You will need to access this path when you are ready to install the update.

**NOTE:** If you connect your Slate to a network, consult the network administrator before installing any software updates, especially system BIOS updates.

BIOS installation procedures vary. Follow any instructions that are displayed on the screen after the download is complete. If no instructions are displayed, follow these steps:

- **1.** Open Windows Explorer by tapping **Start > Computer**.
- **2.** Double-tap your hard drive designation. The hard drive designation is typically Local Disk (C:).
- **3.** Using the hard drive path you recorded earlier, open the folder on your hard drive that contains the update.
- **4.** Double-tap the file that has an .exe extension (for example, *filename*.exe).

The BIOS installation begins.

- **5.** Complete the installation by following the instructions on the screen.
- **NOTE:** After a message on the screen reports a successful installation, you can delete the downloaded file from your hard drive.

# <span id="page-76-0"></span>**Updating programs and drivers**

To download and install software other than a BIOS update, follow these steps:

**1.** Access the page on the HP Web site that provides software for your Slate:

Tap **Start > Help and Support**, and then tap the software and drivers update.

- **2.** Follow the instructions on the screen to find the software you want to update.
- **3.** At the download area, tap the software you want to download and follow the instructions on the screen.
- **NOTE:** Make a note of the path to the location on your hard drive where the software is to be downloaded. You will need to access this path when you are ready to install the software.
- **4.** When the download is complete, open Windows Explorer by tapping **Start > Computer**.
- **5.** Double-tap your hard drive designation. The hard drive designation is typically Local Disk (C:).
- **6.** Using the hard drive path you recorded earlier, open the folder on your hard drive that contains the update.
- **7.** Double-tap the file that has an .exe extension (for example, *filename*.exe).

The installation begins.

**8.** Complete the installation by following the instructions on the screen.

**The NOTE:** After a message on the screen reports a successful installation, you can delete the downloaded file from your hard drive.

# <span id="page-77-0"></span>**11 BIOS Setup**

# **Starting BIOS Setup**

BIOS Setup is a ROM-based information and customization utility that can be used even when your Windows operating system is not working.

The utility reports information about the Slate and provides settings for startup, security, and other preferences.

To start BIOS Setup:

**NOTE:** An external keyboard may be connected to the USB port to perform these steps.

- **1.** Open the Startup Menu by turning on or restarting the Slate, and then, while the hyphen is displayed in the upper-left corner of the screen, repeatedly pressing the Volume down button (-) on the Slate or f10 on an external keyboard.
- **2.** Press the Volume down button (-) on the Slate to advance to **BIOS Setup**, and then select it by pressing the Home button on the Slate or esc on an external keyboard.

# **Using BIOS Setup**

# **Changing the language of BIOS Setup**

The following procedure explains how to change the language of BIOS Setup. If BIOS Setup is not already running, begin at step 1. If BIOS Setup is already running, begin at step 3.

**NOTE:** An external keyboard may be connected to the USB port to perform these steps.

- **1.** Open the Startup Menu by turning on or restarting the Slate, and then, while the hyphen is displayed in the upper-left corner of the screen, repeatedly pressing the Volume down button (-) on the Slate or f10 on an external keyboard.
- **2.** Press the Volume down button (-) on the Slate to advance to **BIOS Setup**, and then select it by pressing the Home button on the Slate or enter on an external keyboard.
- **3.** Press the Volume up button (+) or the Volume down button (-) on the Slate or the arrow keys on an external keyboard to select **System Configuration > Language**, and then press the Home button on the Slate or enter on an external keyboard.
- **4.** Press the Volume up button (+) or Volume down button (-) on the Slate or the arrow keys on an external keyboard to select a language, and then press the Home button on the Slate or enter on an external keyboard.
- <span id="page-78-0"></span>**5.** When a confirmation prompt with your language selected is displayed, press the Home button on the Slate or enter on an external keyboard.
- **6.** To save your changes and exit BIOS Setup, press the Ctrl+alt+del button on the top edge of the Slate or the arrow keys on an external keyboard to select **Exit > Exit Saving Changes**. Then press the Home button on the Slate or enter on an external keyboard.

Your change goes into effect immediately.

# **Navigating and selecting in BIOS Setup**

Because BIOS Setup is not Windows based, it does not support the touch screen. Navigation and selection are by keystroke.

**NOTE:** An external keyboard may be connected to the USB port to perform these steps.

- To choose a menu or a menu item, press the Home button on the Slate or the arrow keys on an external keyboard.
- To choose an item in a list or to toggle a field, for example an Enable/Disable field, use either the Home button or the Volume up or Volume down button on the Slate or the arrow keys on an external keyboard.
- To select an item, press the Home button on the Slate or the enter key on an external keyboard.
- To close a text box or return to the menu display, press the Keyboard button on the left edge of the Slate or esc on an external keyboard.
- Information about navigation keys is displayed at the bottom of the screen. To display additional navigation and selection information while BIOS Setup is open, press f1 on an external keyboard.

# **Displaying system information**

The following procedure explains how to display system information in BIOS Setup. If BIOS Setup is not open, begin at step 1. If BIOS Setup is open, begin at step 3.

- **NOTE:** An external keyboard may be connected to the USB port to perform these steps.
	- **1.** Open the Startup Menu by turning on or restarting the Slate, and then, while the hyphen is displayed in the upper-left corner of the screen, repeatedly pressing the Volume down button (-) on the Slate or f10 on an external keyboard.
	- **2.** Press the Volume down button (-) on the Slate to advance to **BIOS Setup**, and then select it by pressing the Home button on the Slate or enter on an external keyboard.

System information is displayed, such as the system time and date, and identification information about the Slate.

**3.** To exit BIOS Setup without changing any settings, press the Keyboard button on the left edge of the Slate or the arrow keys on an external keyboard to select **Exit > Exit Discarding Changes**. Then press the Home button on the Slate or the enter key on an external keyboard.

# **Restoring default settings in BIOS Setup**

The following procedure explains how to restore the BIOS Setup default settings. If BIOS Setup is not already running, begin at step 1. If BIOS Setup is already running, begin at step 3.

#### <span id="page-79-0"></span>**B**<sup> $\mathbf{N}$  **NOTE:** An external keyboard may be connected to the USB port to perform these steps.</sup>

- **1.** Open the Startup Menu by turning on or restarting the Slate, and then, while the hyphen is displayed in the upper-left corner of the screen, repeatedly pressing the Volume down button (-) on the Slate or f10 on an external keyboard.
- **2.** Press the Volume down button (-) on the Slate to advance to **BIOS Setup**, and then select it by pressing the Home button on the Slate or enter on an external keyboard.
- **3.** Press the Home button and the Volume up button (+) on the Slate simultaneously or the arrow keys on an external keyboard to select **Exit > Load Setup Defaults**. Then press the Home button on the Slate or the enter key on an external keyboard.
- **4.** When the Setup Confirmation is displayed, press the Home button on the Slate or the enter key on an external keyboard
- **5.** To save your changes and exit BIOS Setup, press the Keyboard button on the left edge of the Slate or the arrow keys on an external keyboard to select **Exit > Exit Saving Changes**. Then press the Home button on the Slate or the enter key on an external keyboard.

The BIOS Setup default settings go into effect when the Slate restarts.

**EX NOTE:** Your password, security, and language settings are not changed when you restore the factory default settings.

## **Exiting BIOS Setup**

You can exit BIOS Setup with or without saving changes.

- **B**<sup> $\mathbf{N}$  **NOTE:** An external keyboard may be connected to the USB port to perform these steps.</sup>
	- To exit BIOS Setup and save your changes from the current session:

If the BIOS Setup menus are not visible, press the Keyboard button on the left edge of the Slate or press esc on an external keyboard to return to the menu display. Then press the Keyboard button on the left edge of the Slate or the arrow keys on an external keyboard to select **Exit > Exit Saving Changes**. Then press the Home button on the Slate or the enter key on an external keyboard.

To exit BIOS Setup without saving your changes from the current session:

If the BIOS Setup menus are not visible, press the Keyboard button on the left edge of the Slate or press esc on an external keyboard to return to the menu display. Then press the Keyboard button on the left edge of the Slate or the arrow keys on an external keyboard to select **Exit > Exit Discarding Changes**. Then press the Home button on the Slate or the enter key on an external keyboard.

After either choice, the Slate restarts in Windows.

# **Startup menus**

The menu tables in this section provide an overview of the Startup Menu options.

```
EX NOTE: Some of the Startup Menu items listed in this chapter may not be supported by your Slate.
```
# <span id="page-80-0"></span>**Main menu**

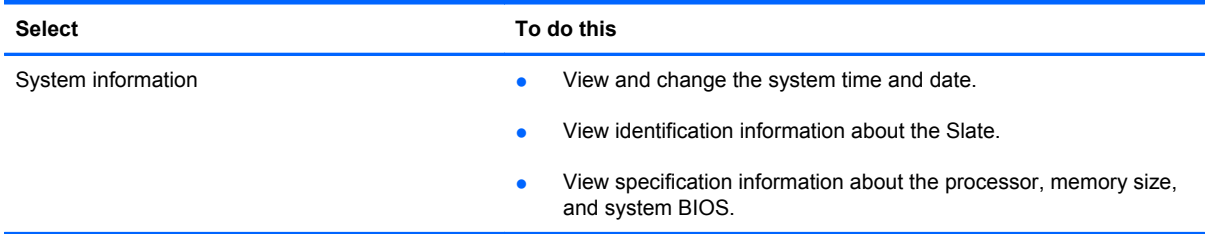

# **Diagnostics menu**

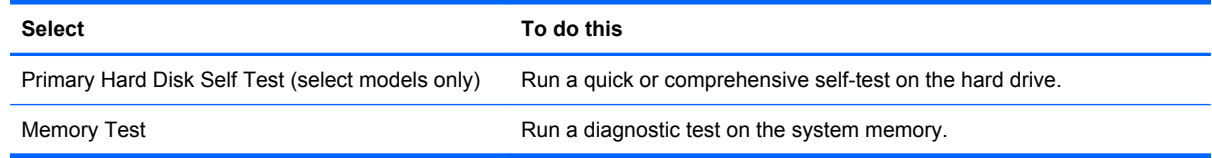

# **System Configuration menu**

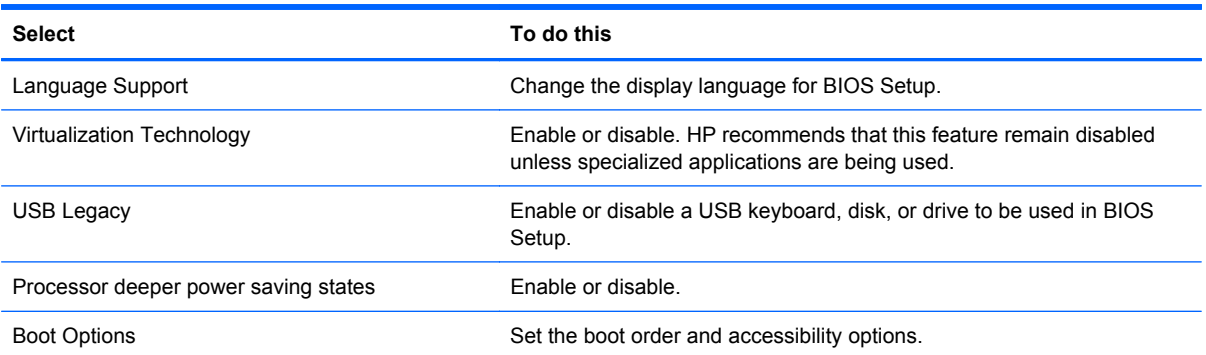

# **Index**

#### **A**

AC adapter connecting [24](#page-33-0) identifying [19](#page-28-0) administrator password creating [52](#page-61-0) entering [53](#page-62-0) managing [52](#page-61-0) airport security devices [62](#page-71-0) antennas [18](#page-27-0) audio devices, external [47](#page-56-0) audio functions, checking [47](#page-56-0) audio-in (microphone) jack [14,](#page-23-0) [45](#page-54-0) audio-out (headphone) jack [14,](#page-23-0) [45](#page-54-0)

## **B**

battery calibrating [28](#page-37-0) charging [26,](#page-35-0) [28](#page-37-0) discharging [27](#page-36-0) low battery levels [27](#page-36-0) power [25](#page-34-0) recharging [29](#page-38-0) BIOS, updating [65](#page-74-0) Bluetooth device [35](#page-44-0) boot options [71](#page-80-0) boot order [71](#page-80-0) buttons Home [13,](#page-22-0) [16](#page-25-0) Keyboard [16,](#page-25-0) [17](#page-26-0) volume [17](#page-26-0) Volume down [14](#page-23-0) Volume up [14](#page-23-0)

### **C**

cables, USB [60](#page-69-0) calibrating battery [28](#page-37-0) camera, identifying [17](#page-26-0), [18,](#page-27-0) [44](#page-53-0), [45](#page-54-0) cameras [50](#page-59-0)

CD drive [63](#page-72-0) changing BIOS Setup language [68](#page-77-0) charging batteries [26,](#page-35-0) [28](#page-37-0) checking audio functions [47](#page-56-0) components additional hardware [19](#page-28-0) bottom edge [14](#page-23-0) display [17](#page-26-0) left edge [16](#page-25-0) rear [18](#page-27-0) right edge [14](#page-23-0) top edge [13](#page-22-0) connecting to a WLAN [39](#page-48-0) Connection Manager icon [35](#page-44-0) connection, external power [24](#page-33-0) connector, power [14](#page-23-0) cord, power [19](#page-28-0) corporate WLAN connection [39](#page-48-0) critical battery level [27](#page-36-0) Ctrl+alt+del button, identifying [13](#page-22-0), [16](#page-25-0)

### **D**

Diagnostics menu [71](#page-80-0) digital card inserting [58](#page-67-0) removing [59](#page-68-0) diskette drive [63](#page-72-0) displaying system information [69](#page-78-0) dragging touch screen gesture [6](#page-15-0) drive media [21](#page-30-0) drives boot order [71](#page-80-0) diskette [63](#page-72-0) external [63](#page-72-0) hard [63](#page-72-0) optical [63](#page-72-0) DVD drive [63](#page-72-0)

## **E**

earbuds [14](#page-23-0), [45](#page-54-0) encryption [38](#page-47-0) exiting BIOS Setup [70](#page-79-0) external drive [63](#page-72-0)

### **F**

firewall [38](#page-47-0) flicking touch screen gesture [6](#page-15-0) flicks changing assignments [9](#page-18-0) creating assignments [9](#page-18-0)

## **G**

GPS [4](#page-13-0)

## **H**

hard drive external [63](#page-72-0) self test [71](#page-80-0) hardware, identifying [13](#page-22-0) headphone (audio-out) jack [14,](#page-23-0) [45](#page-54-0) headphones [14](#page-23-0), [45](#page-54-0) **Hibernation** exiting [21](#page-30-0) initiated during critical battery level [27](#page-36-0) initiating [21](#page-30-0) Home button [13](#page-22-0) Home button, identifying [16](#page-25-0) HP Connection Manager software [36](#page-45-0) HP Mobile Broadband Module [40](#page-49-0) HP Navigator [4](#page-13-0) HP QuickSync [5](#page-14-0) HP Slate Dock [24](#page-33-0) HP TouchSmart Slate Edition software Camera [2](#page-11-0)

Music [2](#page-11-0) Photo [2](#page-11-0) Video [2](#page-11-0) hubs [60](#page-69-0)

#### **I**

icons HP Connection Manager [35](#page-44-0) network [35](#page-44-0) wireless [35](#page-44-0) Internet connection setup [37](#page-46-0)

#### **J**

jacks audio-in (microphone) [14](#page-23-0), [45](#page-54-0) audio-out (headphone) [14,](#page-23-0) [45](#page-54-0)

#### **K**

keyboard [9](#page-18-0) Keyboard button [16](#page-25-0) Keyboard button, identifying [17](#page-26-0)

#### **L**

label tray identifying [14](#page-23-0) opening [15](#page-24-0) labels Microsoft Certificate of Authenticity [20](#page-29-0) regulatory [20](#page-29-0) serial number [19](#page-28-0) landscape view [11](#page-20-0) language support [71](#page-80-0) light, power [14](#page-23-0) low battery level [27](#page-36-0)

#### **M**

Main menu [71](#page-80-0) managing an administrator password [52](#page-61-0) power-on password [54](#page-63-0) memory test [71](#page-80-0) microphone (audio-in) jack [14,](#page-23-0) [45](#page-54-0) microphone, identifying [16](#page-25-0) multimedia components, identifying [44](#page-53-0) multimedia software installing [46](#page-55-0) using [46](#page-55-0)

#### **N**

navigating in BIOS Setup [69](#page-78-0) network icon [35](#page-44-0)

#### **O**

on-screen keyboard [9](#page-18-0) on-screen keyboard, options [10](#page-19-0) operating system [30](#page-39-0) optical drive [63](#page-72-0) orientation, changing [11](#page-20-0)

#### **P**

passwords administrator [52](#page-61-0) power-on [54](#page-63-0) set in BIOS Setup [53](#page-62-0) set in Windows [52](#page-61-0) Photo [49](#page-58-0) pinching touch screen gesture [8](#page-17-0) portrait view [11](#page-20-0) ports USB [13,](#page-22-0) [60](#page-69-0) power cord, identifying [19](#page-28-0) power light, identifying [14](#page-23-0) power switch, identifying [15](#page-24-0) power, connecting [24](#page-33-0) power-on password creating [54](#page-63-0) entering [54](#page-63-0) managing [54](#page-63-0) PowerLock [15](#page-24-0) processor deeper power saving states [71](#page-80-0) product name and number, Slate [19](#page-28-0) programs, updating [67](#page-76-0) public WLAN connection [39](#page-48-0)

#### **R**

readable media [21](#page-30-0) regulatory labels [20](#page-29-0) restoring default settings [69](#page-78-0) rotating touch screen gesture [7](#page-16-0)

#### **S**

scrolling touch screen gesture [7](#page-16-0) SD Card Reader, identifying [16](#page-25-0) security, wireless [38](#page-47-0) selecting in BIOS Setup [69](#page-78-0) serial number, Slate [19](#page-28-0) setup of WLAN [37](#page-46-0)

setup, Slate [13](#page-22-0) shutdown [30](#page-39-0) SIM inserting [40](#page-49-0) removing [41](#page-50-0) Sleep exiting [21](#page-30-0) initiating [21](#page-30-0) software Camera [2](#page-11-0), [17,](#page-26-0) [50](#page-59-0) Firefox Web Browser [2](#page-11-0) HP Connection Manager [36](#page-45-0) installing [46](#page-55-0) multimedia [46](#page-55-0) Music [2,](#page-11-0) [46](#page-55-0) Photo [2,](#page-11-0) [46](#page-55-0), [49](#page-58-0) Video [2](#page-11-0), [46,](#page-55-0) [49](#page-58-0) speakers [14,](#page-23-0) [45](#page-54-0) Startup menus [70](#page-79-0) switch, power [15](#page-24-0) System Configuration menu [71](#page-80-0) system information [71](#page-80-0)

#### **T**

tapping touch screen gesture [6](#page-15-0) touch screen performing screen actions [9](#page-18-0) preferences [9](#page-18-0) using [6](#page-15-0) touch screen gestures dragging [6](#page-15-0) flicking [6](#page-15-0) pinching [8](#page-17-0) rotating [7](#page-16-0) scrolling [7](#page-16-0) tapping [6](#page-15-0) zooming [8](#page-17-0) tray, SIM [16](#page-25-0) turning off the Slate [30](#page-39-0)

#### **U**

unresponsive system [30](#page-39-0) USB cable, connecting [60](#page-69-0) USB devices connecting [60](#page-69-0) description [60](#page-69-0) removing [60](#page-69-0) USB hubs [60](#page-69-0) USB port, identifying [13](#page-22-0) USB ports, identifying [60](#page-69-0)

# **V**

Video [49](#page-58-0) view, changing [11](#page-20-0) volume buttons, identifying [17](#page-26-0) Volume down button [14](#page-23-0) Volume up button [14](#page-23-0) volume, adjusting [45](#page-54-0)

#### **W**

wireless antennas [18](#page-27-0) wireless controls [36](#page-45-0) wireless device, turning on or off [36](#page-45-0) wireless icon [35](#page-44-0) wireless network (WLAN) connecting [39](#page-48-0) corporate WLAN connection [39](#page-48-0) equipment needed [37](#page-46-0) functional range [39](#page-48-0) public WLAN connection [39](#page-48-0) security [38](#page-47-0) wireless network, connecting [35](#page-44-0) WLAN antennas, identifying [19](#page-28-0) writable media [21](#page-30-0) WWAN antennas, identifying [18](#page-27-0)

#### **Z**

zooming screen gesture [8](#page-17-0)